# Cisco Catalyst 9800 Wireless Controller Smart Licensing and Specific License Reservation Guide

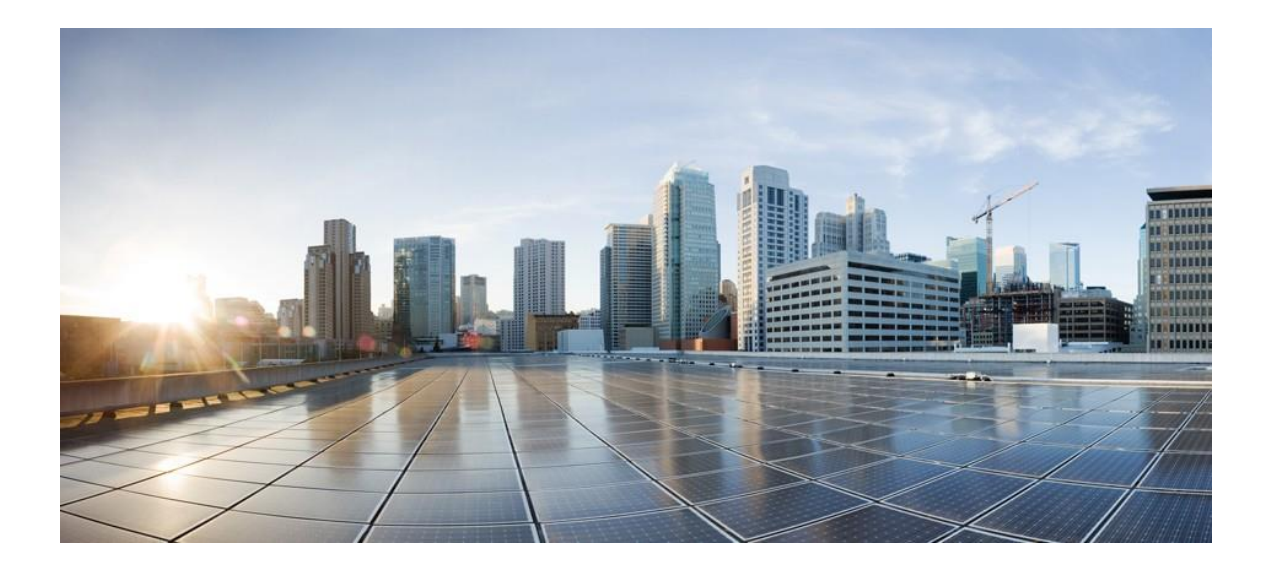

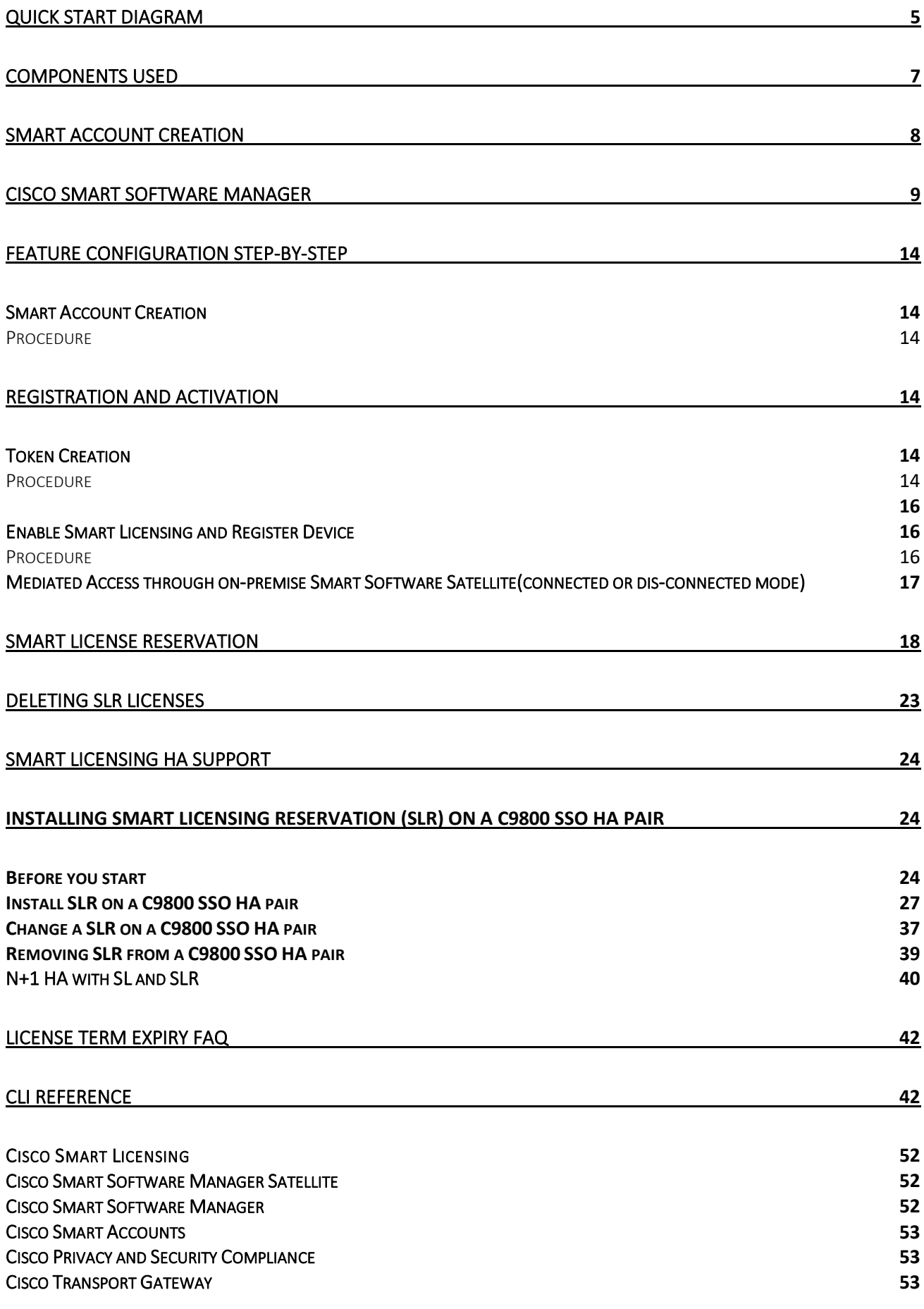

## Introduction to Smart Licensing

Cisco Smart Licensing is a flexible licensing model that provides you with an easier, faster, and more consistent way to purchase and manage software across the Cisco portfolio and across your organization. And it's secure – you control what users can access. With Smart Licensing you get:

- Easy Activation: Smart Licensing establishes a pool of software licenses that can be used across the entire organization—no more PAKs (Product Activation Keys).
- Unified Management: My Cisco Entitlements (MCE) provides a complete view into all of your Cisco products and services in an easy-to-use portal, so you always know what you have and what you are using.
- License Flexibility: Your software is not node-locked to your hardware, so you can easily use and transfer licenses as needed.

To use Smart Licensing, you must first set up a Smart Account on Cisco Software Central [\(software.cisco.com\)](https://software.cisco.com/).

For a more detailed overview on Cisco Licensing, go to [cisco.com/go/licensingguide.](https://www.cisco.com/c/en/us/products/collateral/software/smart-accounts/guide-c07-744931.html)

## <span id="page-3-0"></span>Quick Start Diagram

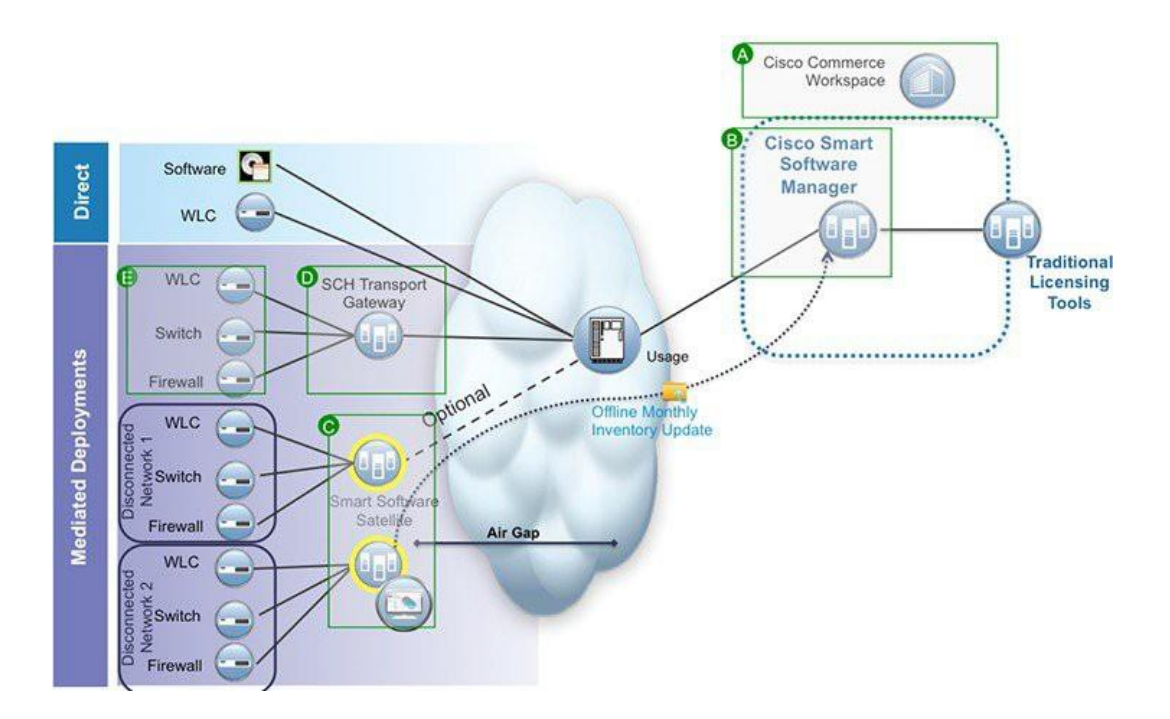

## Smart Licensing Deployment Modes

Security is a concern for many customers. The options below are listed in an order from easiest to use to most secure.

- The first option is to transfer usage over the Internet to the Cloud server directly from the devices to the cloud viaHTTPs.
- The second option is to transfer files directly over the Internet to the Cloud server through an HTTPs proxy, either Smart Call Home Transport Gateway or off the shelf HTTPs proxy such as Apache.
- The third option uses a customerinternal collection device called the "Cisco Smart Software Satellite."The Satellite periodically transmits the information into the cloud using periodic network synchronization. In this instance the only customer system or database transferring information to the cloud isthe Satellite. The customer can controlwhatisincluded in the collector database, which lends itself to higher security.
- The fourth option is to use the Satellite, but to transfer the collected files using manual synchronization at least once amonth. In this model the system is not directly connected to the Cloud and an air gap exists between the customers network and the Cisco Cloud.

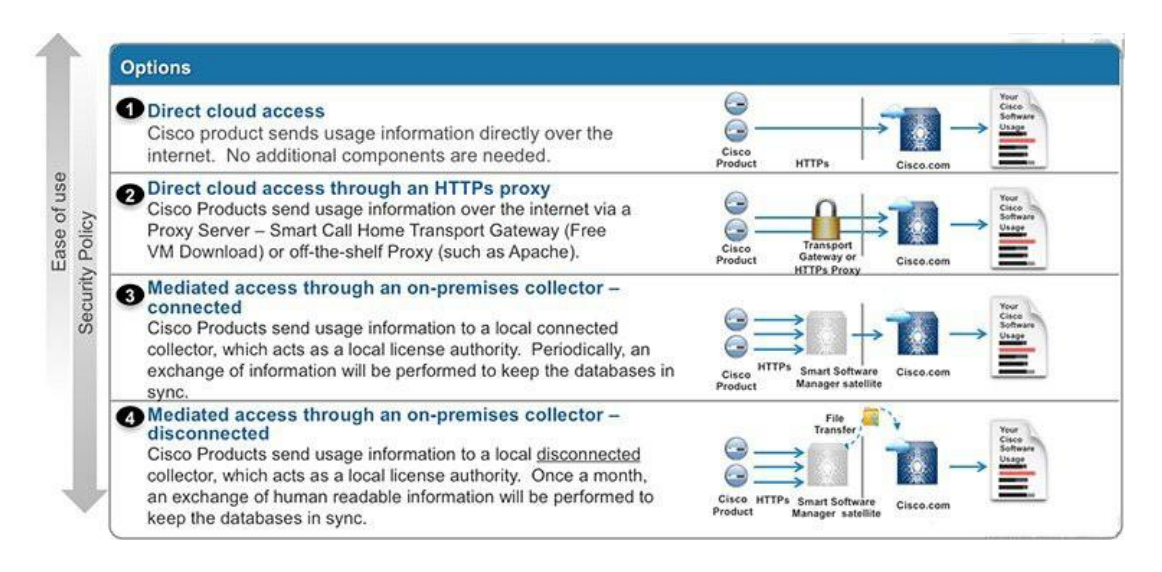

#### Note:

Due to the change in the format of the messages when using ERM, we are unable to get a count of the Licenses for APs on SSM. With the quick workaround going into SSM OnPrem 8-202004, it will not show any counting of the APs. The workaround only provides customers with an In-Compliance response from SSM OnPrem.

- The actual AP count will NOT be shown in CSSM
- The actual AP count will NOT be shown in SSM OnPrem
- Both CSSM and OnPrem will show the AP count as 0
- The WLC will show IN compliance
- If and AP moves from WLC1 to WLC2, both will show as In Compliance with a count of 0 APs

Customers would have to upgrade to the latest release 8-202004 of the satellite software which will be available Mid-May.

Once the fix available on August 2020, customers only need to upgrade the SSM on-prem and don't need to upgrade controllers IOS XE release versions. The plan is that OnPrem 8-202007 will have the full ERM functionality that will include having the proper license counts displayed in OnPrem and CSSM.

## <span id="page-5-0"></span>Components Used

- Cisco Catalyst 9800 Wireless Controller
- 802.11ac and 11ax Access Points
- Cisco Catalyst Switch
- Client computer (example. laptop) that is Windows or Mac, with an available wired Ethernet port
- Wireless clients (tablets, smartphones, and so on.)

## Smart Account Creation

<span id="page-6-0"></span>A Customer Smart Account provides the repository for Smart enabled products and enables Users to manage Cisco Licenses. Once they are deposited, Users can activate licenses, monitor license usage and track Cisco purchases. Your Smart Account can be managed by the Customer directly or a Channel Partner or authorized party. All Customers will need to create a Customer Smart Account to fully utilize the license management features of their smart enabled products. The creation of your Customer Smart Account is a one-time setup activity using the link [Training Resources for Customers,](http://forums.cisco.com/ecom/web/operations-exchange/sot)  [Partners, Distributors,](http://forums.cisco.com/ecom/web/operations-exchange/sot) B2B

After the Customer Smart Account Request has been submitted and the Account Domain Identifier has been approved (if edited), the Creator will receive an email notification informing them that they will need to complete the Customer Smart Account setup in Cisco Software Central (CSC).

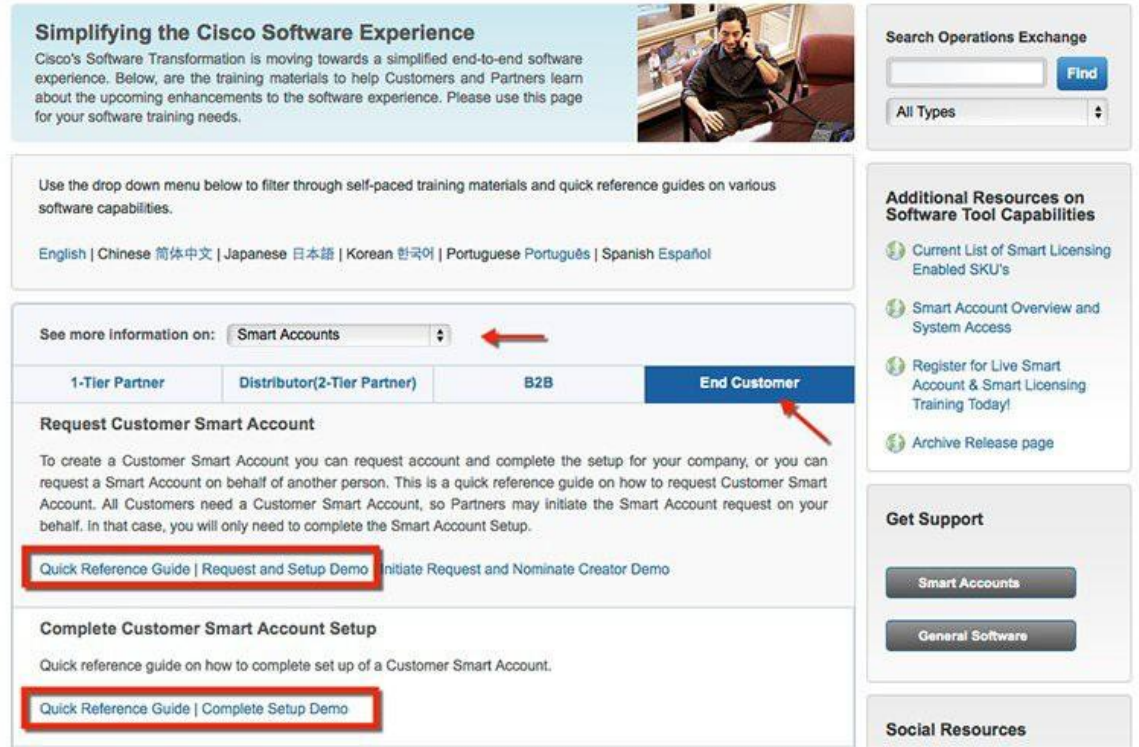

## Cisco Smart Software Manager

<span id="page-7-0"></span>Cisco Smart Software Manager enables you to manage all of your Cisco Smart software licenses from one centralized website. With Cisco Smart Software Manager, you organize and view your licenses in groups called virtual accounts. You use Cisco Smart Software Manager to transfer the licenses between virtual accounts as needed.

CSSM can be accessed from the Cisco Software Central homepage at software.cisco.com under

the Smart Licensing section. Cisco Smart Software Manager is divided into two main sections: a

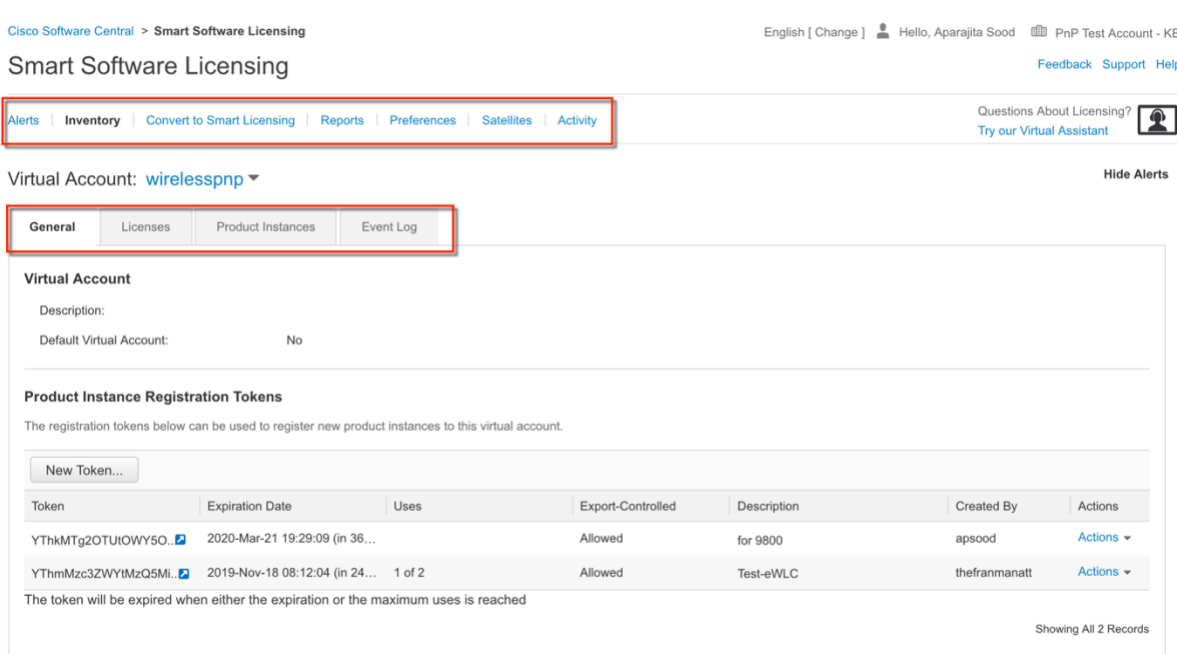

Navigation pane on the top and the main Work pane.

You can use the Navigation pane to do the following tasks:

• Choose virtual accounts from the list of all virtual accounts that are accessible by the user.

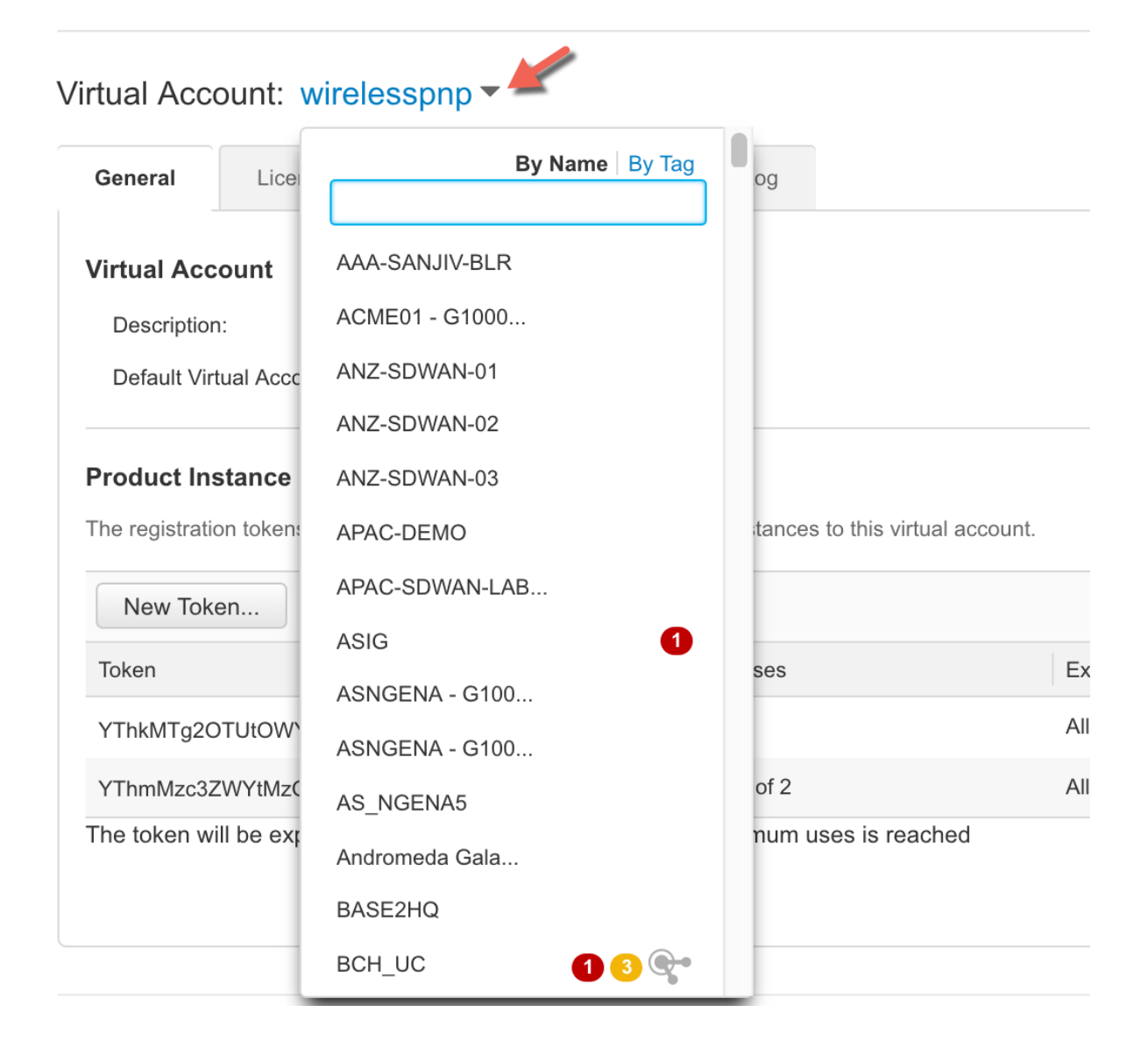

• Run reports against your virtual accounts.

## Smart Software Manager

Feedback Support Help

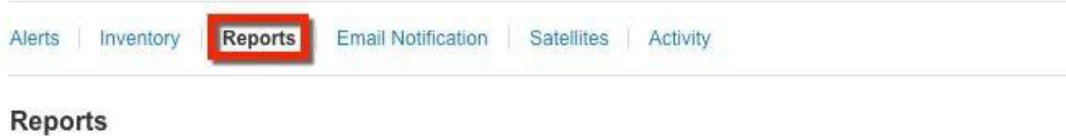

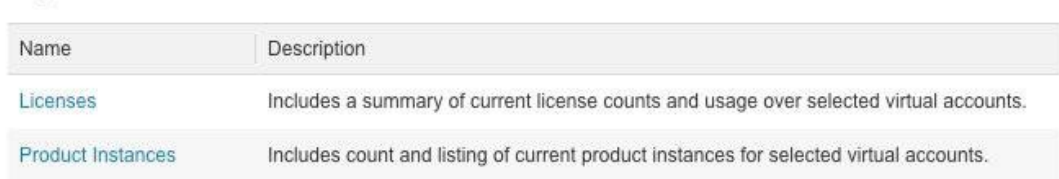

## • Modify your email notification settings.

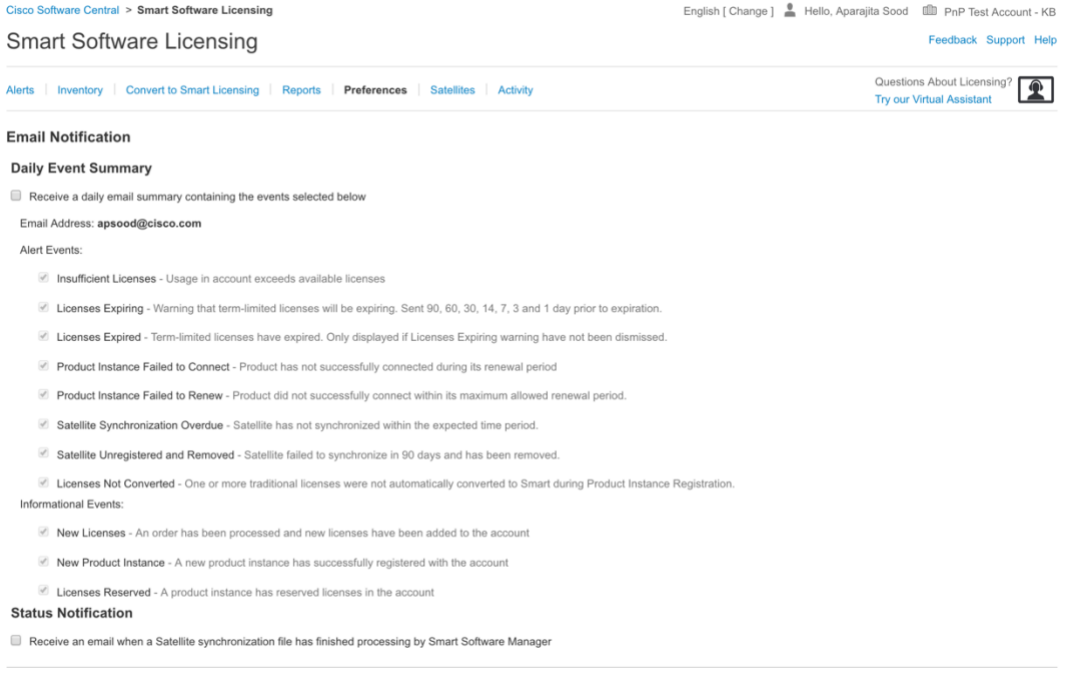

• Manage Major and Minor Alerts.

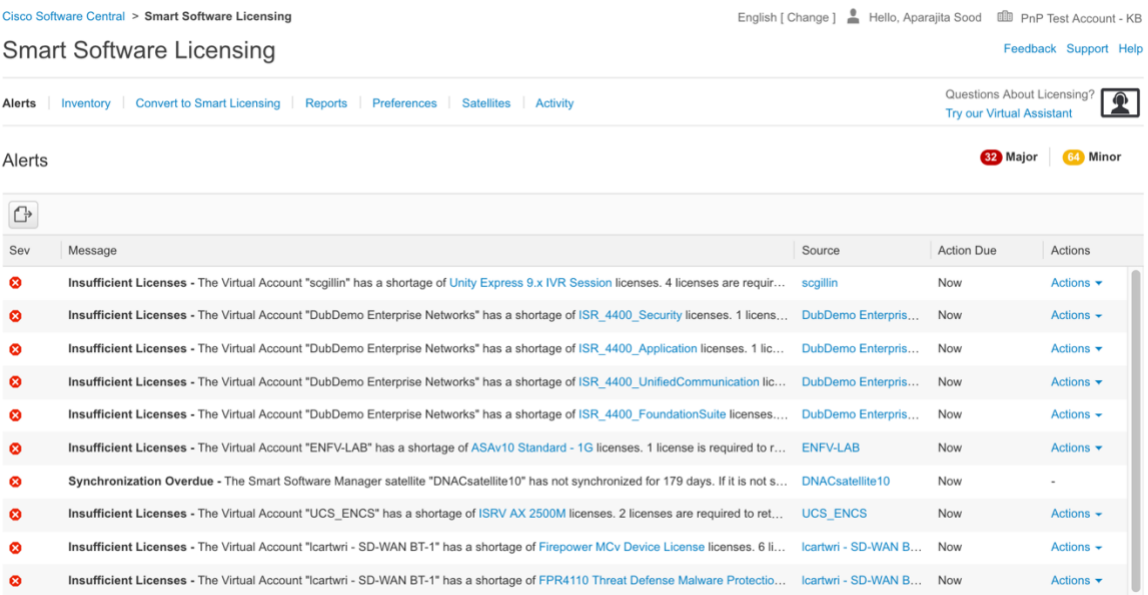

• View overall account activity, license transactions and event log.

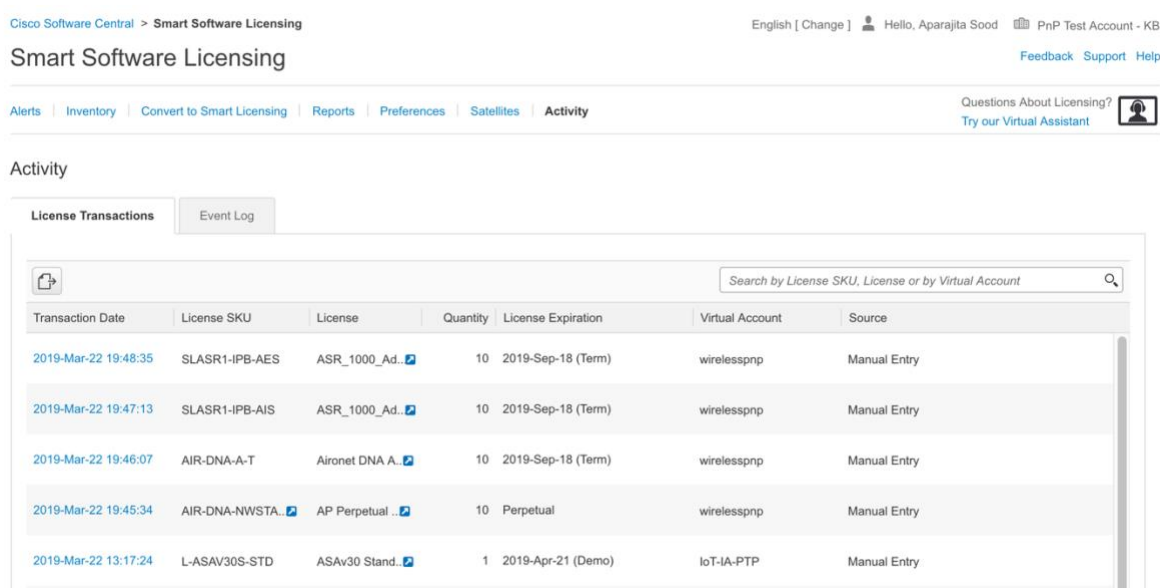

The following web browsers are supported for Cisco Smart Software Manager:

- Chrome 36.0 and later versions
- Firefox 30.0 and later versions
- Safari 5.1.7
- Internet Explorer 10.0 and later versions

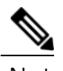

Note Javascript 1.5 or a later version must be enabled in your browser.

## Feature Configuration Step-by-Step

## <span id="page-12-0"></span>Smart Account Creation

#### <span id="page-12-1"></span>Procedure

<span id="page-12-2"></span>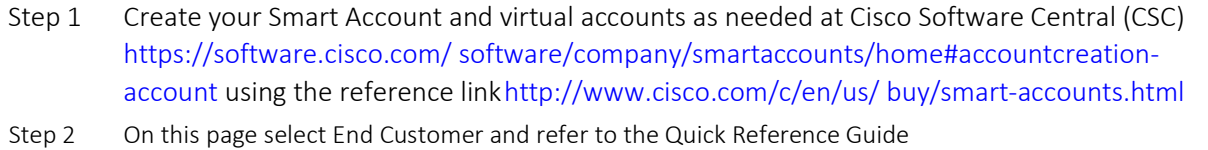

## Registration and Activation

#### <span id="page-12-3"></span>Token Creation

<span id="page-12-4"></span>Token is required to register the product. Registration tokens are stored in the Product Instance Registration Token Table that is associated with your smart account. Once the product is registered, the registration token is no longer necessary and can be revoked and removed from the table. Registration tokens can be valid from 1 to 365 days.

#### Procedure

<span id="page-12-5"></span>Step 1 In the General tab of the virtual account, click New Token.

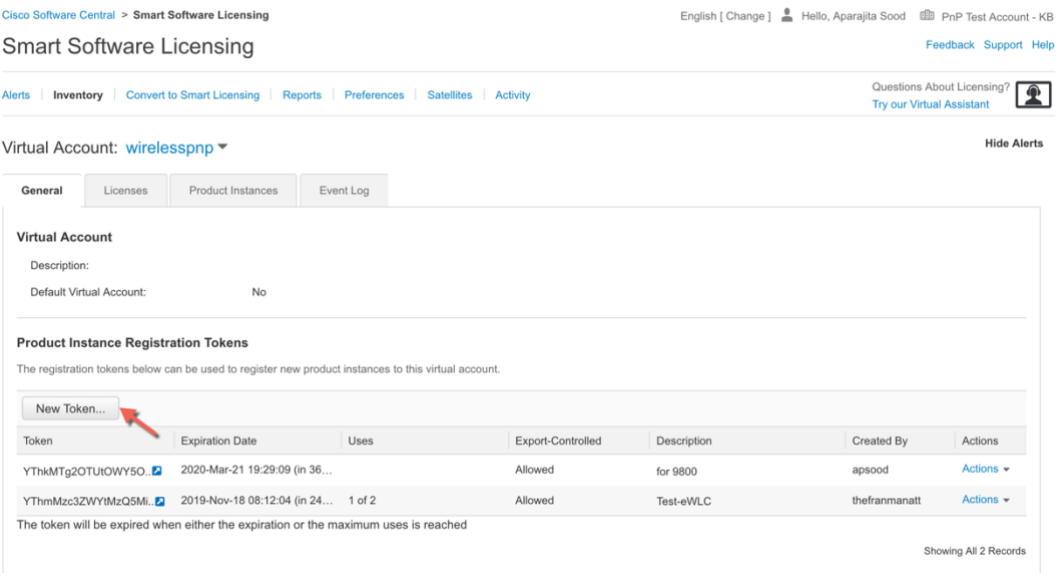

- Step 2 In the Create Registration Token dialog box, enter a description and the number of days that you want the token to be valid for. Select the checkbox for export-controlled functionality and accept the terms and responsibilities.
- Step 3 Click Create Token to create token.
- Step 4 Once the token is created click Copy to copy the newly created token.

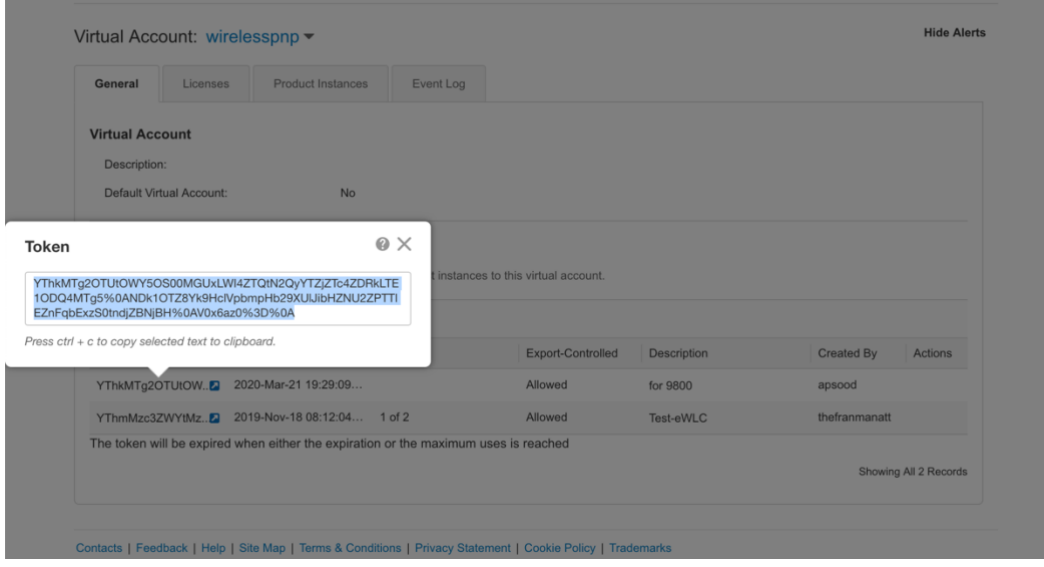

## Enable Smart Licensing and Register Device

#### <span id="page-14-1"></span><span id="page-14-0"></span>Procedure

<span id="page-14-2"></span>Before configuring Smart Licensing Verify that DNS IP has been set to resolve the hostname for CSSM

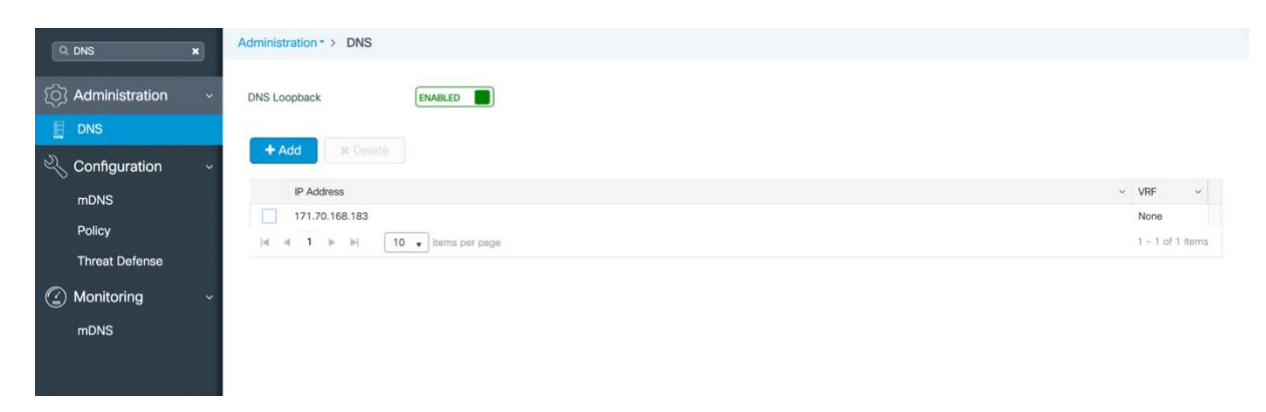

Step 1 To activate Smart Licensing on the C9800 go to Administration > Licensing.

Step 2 Set the Wireless License Level for AIR Network License and AIR DNA License as per the licenses available in the Smart Account. The default is air-network-advantage and air-dna-advantage. When the license term expires the license level should be set to air-network-essentials by selecting the same from the drop down.

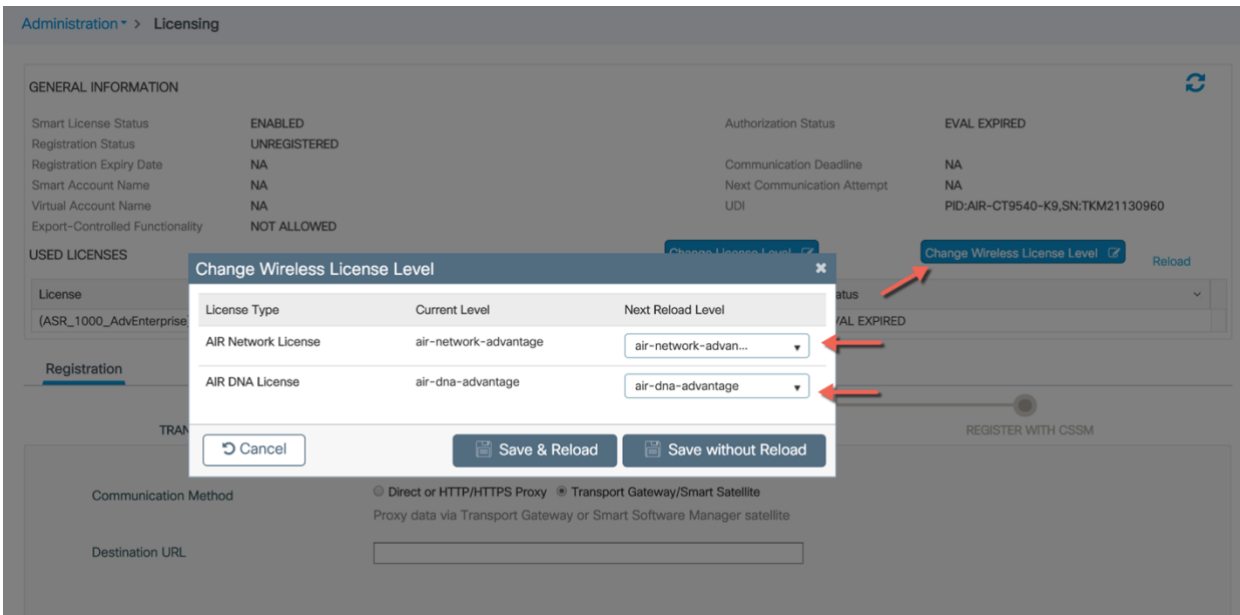

Note The following steps are for the Direct Cloud Access deployment mode. For other deployment modes please refer to the section Smart Software Satellite and Transport Gateway Mode and then return to step 3 below to complete registration.

Step 3 Select Direct or HTTP/HTTPS Proxy. Click Next

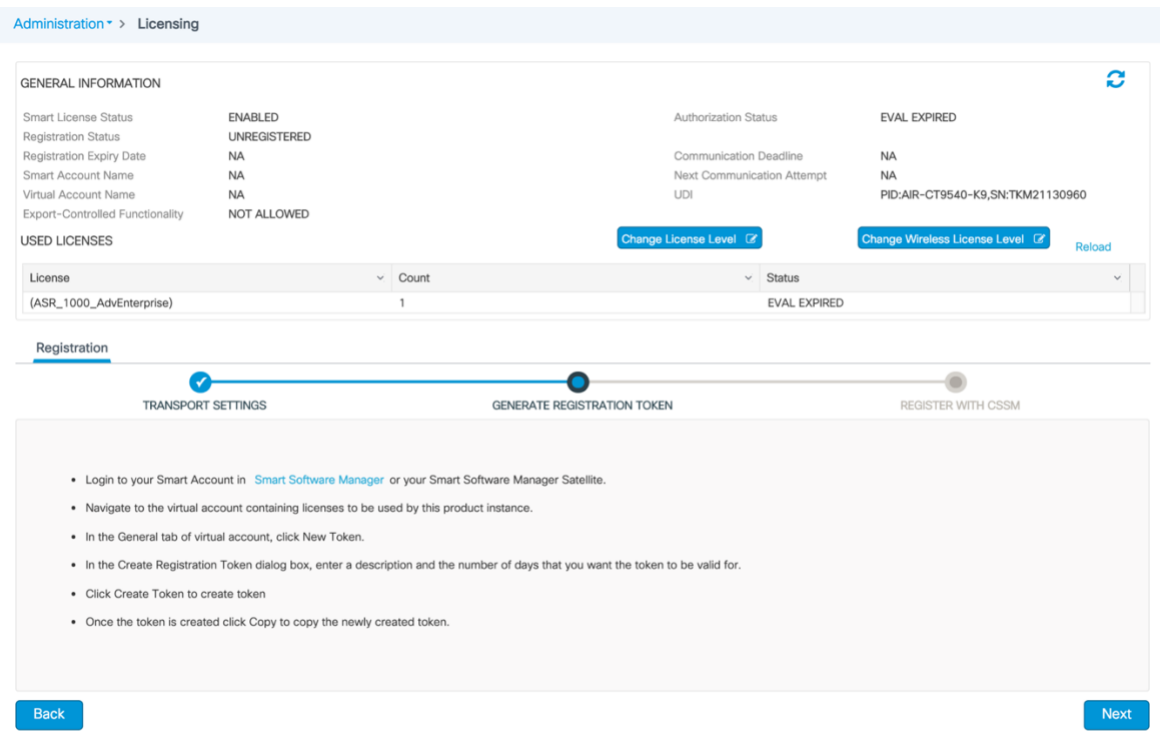

Step 4 Enter the token from CSSM as shown below and Click Finish

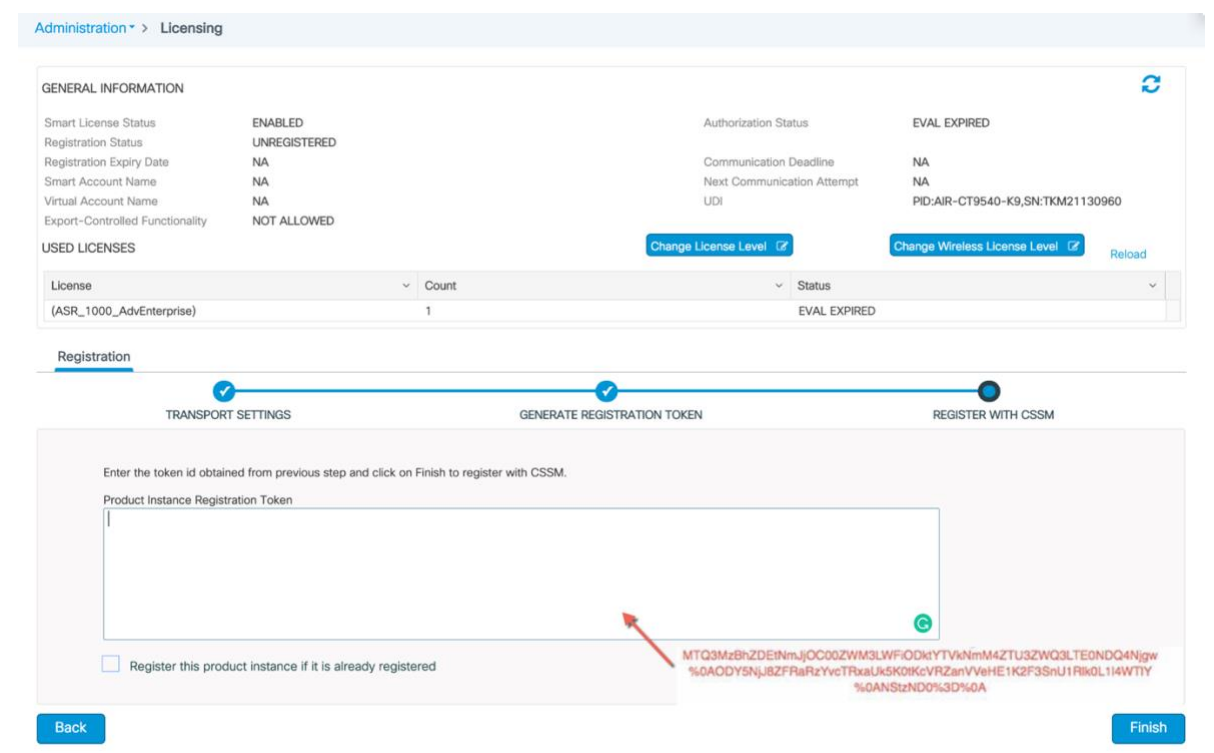

In the CSSM portal the device will show up under the Product Instances tab on the corresponding virtual account that the device was registered with.

| <b>Smart Software Licensing</b>                                 |                                      |                                      |                              | Feedback Support Help                                          |
|-----------------------------------------------------------------|--------------------------------------|--------------------------------------|------------------------------|----------------------------------------------------------------|
| <b>Convert to Smart Licensing</b><br>Inventory<br><b>Alerts</b> | <b>Reports</b><br><b>Preferences</b> | <b>Satellites</b><br><b>Activity</b> |                              | Questions About Licensing?<br><b>Try our Virtual Assistant</b> |
| Virtual Account: wirelesspnp -                                  |                                      |                                      |                              | <b>Hide Alerts</b>                                             |
| <b>Product Instances</b><br>General<br>Licenses                 | Event Log                            |                                      |                              |                                                                |
| ∩                                                               |                                      |                                      | Search by Name, Product Type | $\circ$                                                        |
| Name                                                            | Product Type                         | <b>Last Contact</b>                  | Alerts                       | Actions                                                        |
| FranMan-eWLC-00001                                              | AIRCTC5                              | 2018-Nov-19 15:39:51                 |                              | Action                                                         |
| <b>WLC</b>                                                      | AIRCTC5                              | 2019-Mar-22 19:41:51                 |                              | Action                                                         |
|                                                                 |                                      |                                      |                              |                                                                |

Contacts | Feedback | Help | Site Map | Terms & Conditions | Privacy Statement | Cookie Policy | Trademarks

The licenses available in the account and the licenses in-use can be seen under the Licenses tab. In this example, the Cisco 9800 controller has two APs connected to it

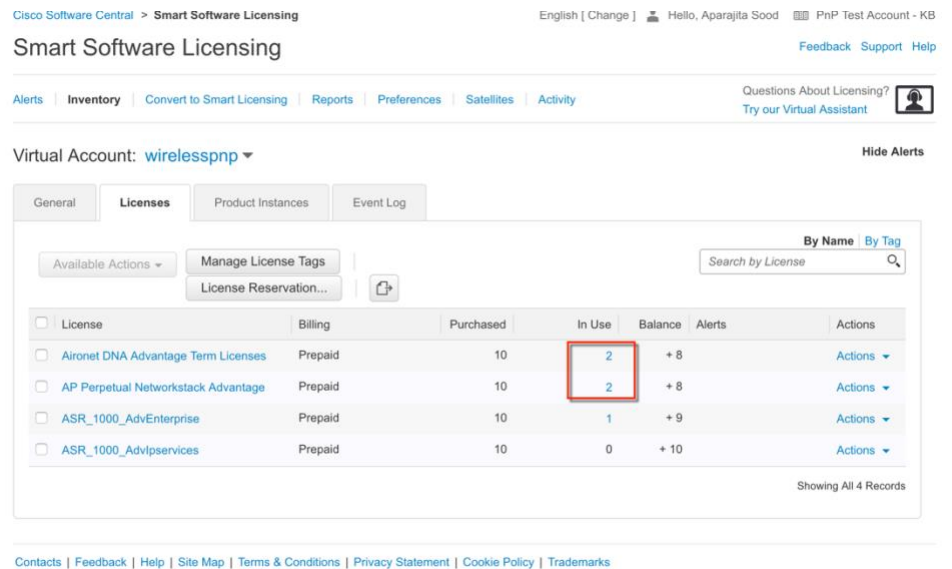

The Event Log tab will point to the events generated for this registration from Cisco 9800 controller with hostname "WLC"

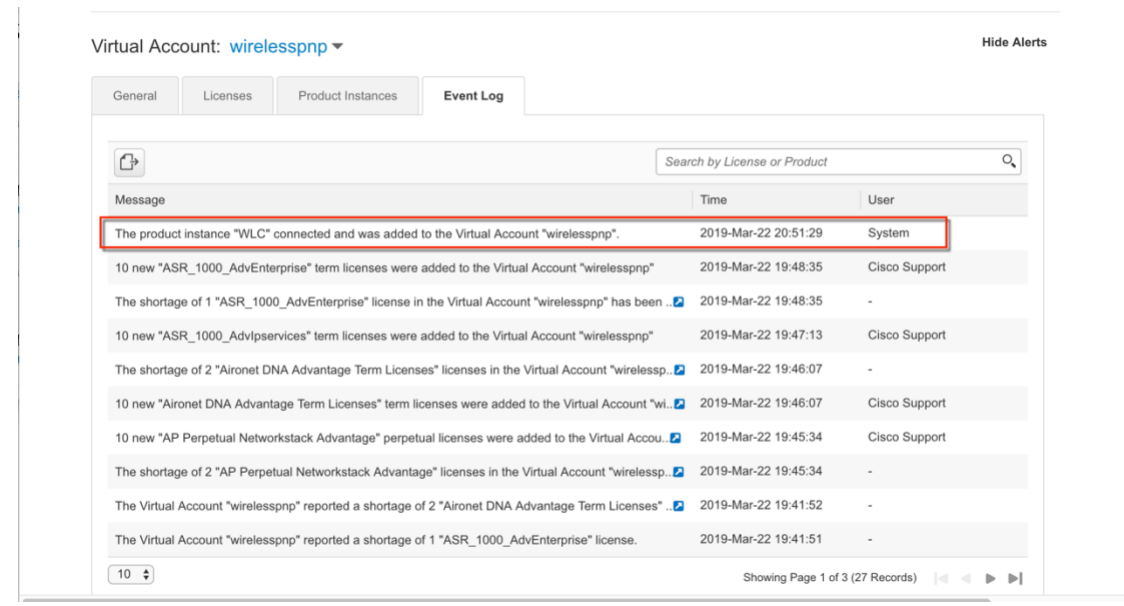

## Step 5 License Status can be viewed on the controller on the Administration > Licensing page

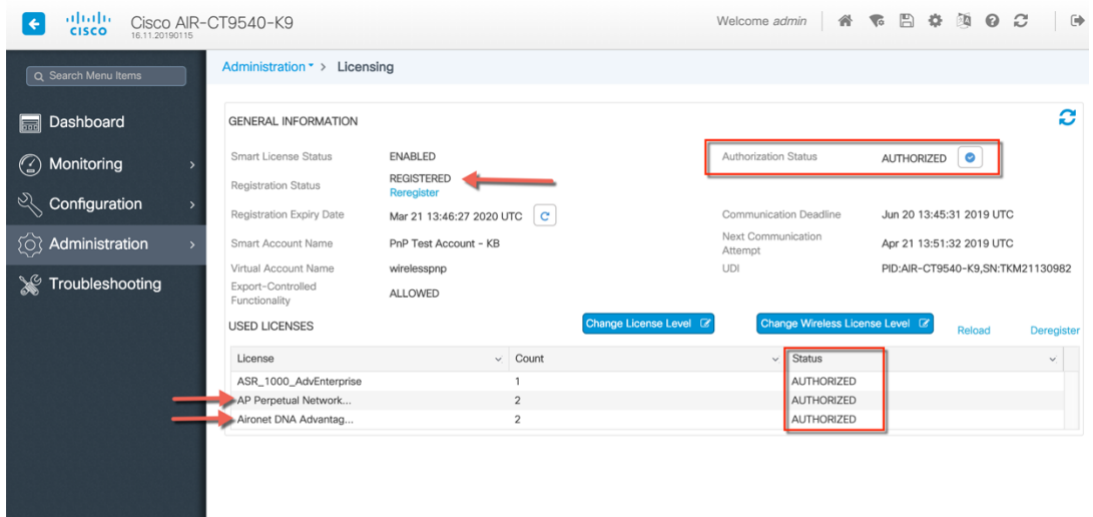

In case sufficient licenses are not available on the smart account, the Authorization status will show Out of Compliance

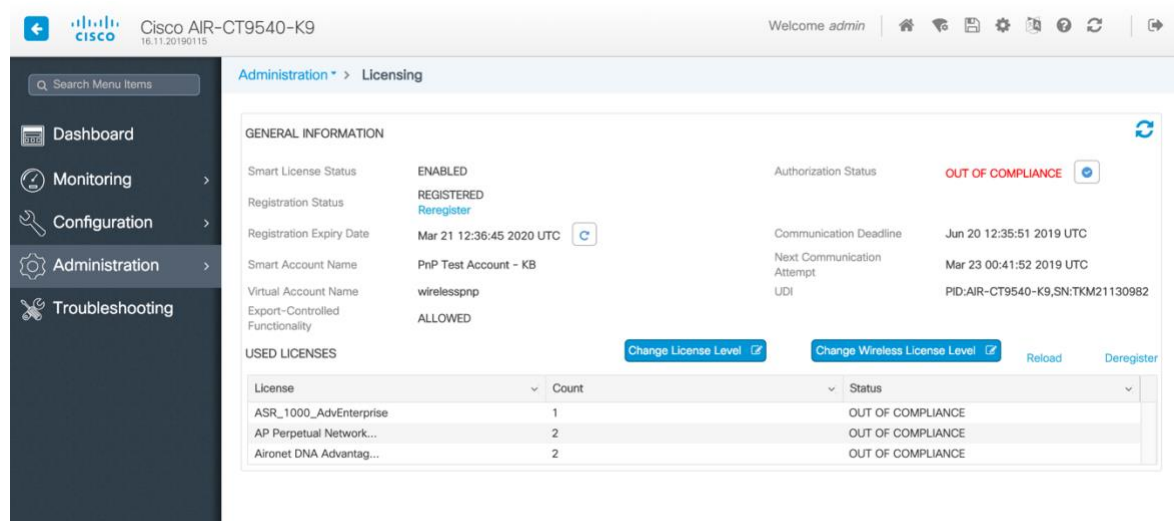

CSSM will also show a warning indicating alerts on Insufficient Licenses on the Licenses tab under the virtual account

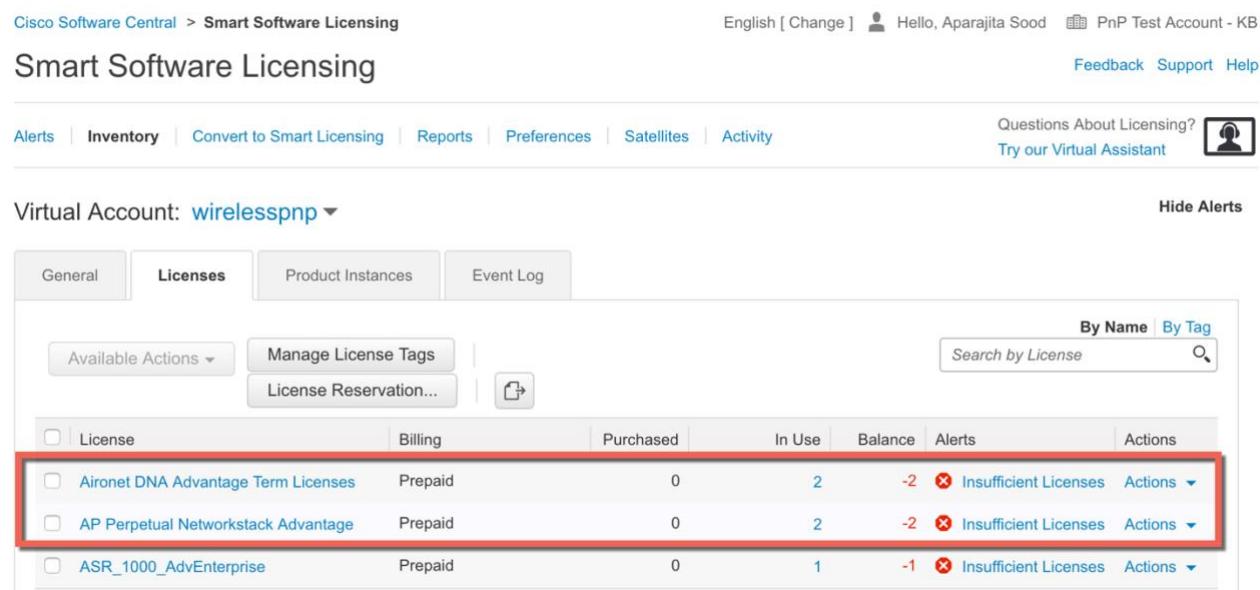

## Smart Software Satellite and Transport Gateway Mode (Optional)

## Direct Cloud Access through HTTPs proxy or Transport Gateway

In this deployment mode Cisco Products send usage information over the Internet via a Proxy Server - Smart Call Home Transport Gateway (Free VM Download) or off-the-shelf Proxy (such as Apache). To download, install and setup the Transport Gateway, please refer to [http://www.cisco.com/c/dam/en/us/td/docs/switches/lan/smart\\_call\\_home/user\\_guides/SCH\\_Ch4.p](http://www.cisco.com/c/dam/en/us/td/docs/switches/lan/smart_call_home/user_guides/SCH_Ch4.pdf) [df](http://www.cisco.com/c/dam/en/us/td/docs/switches/lan/smart_call_home/user_guides/SCH_Ch4.pdf)

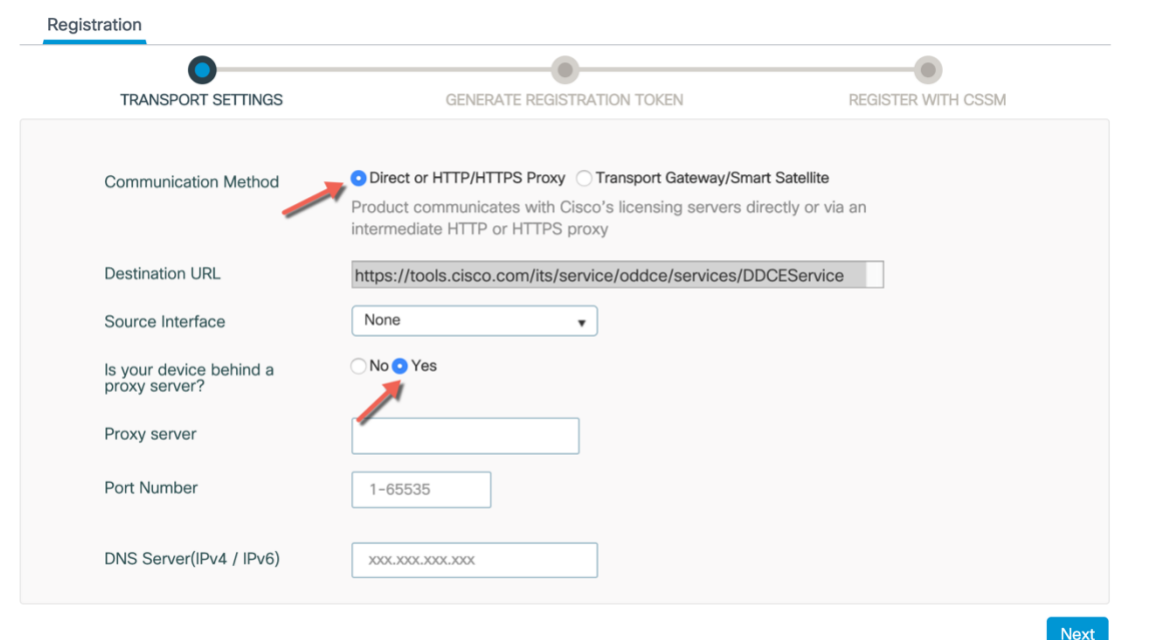

On the C9800 setup the proxy as follows :

WLC(config)#call-home reporting anonymous http-proxy WLC(config)#call-home reporting contact-email-addr apsood@cisco.com httpproxy

On the C9800 setup the Transport Gateway as follows :

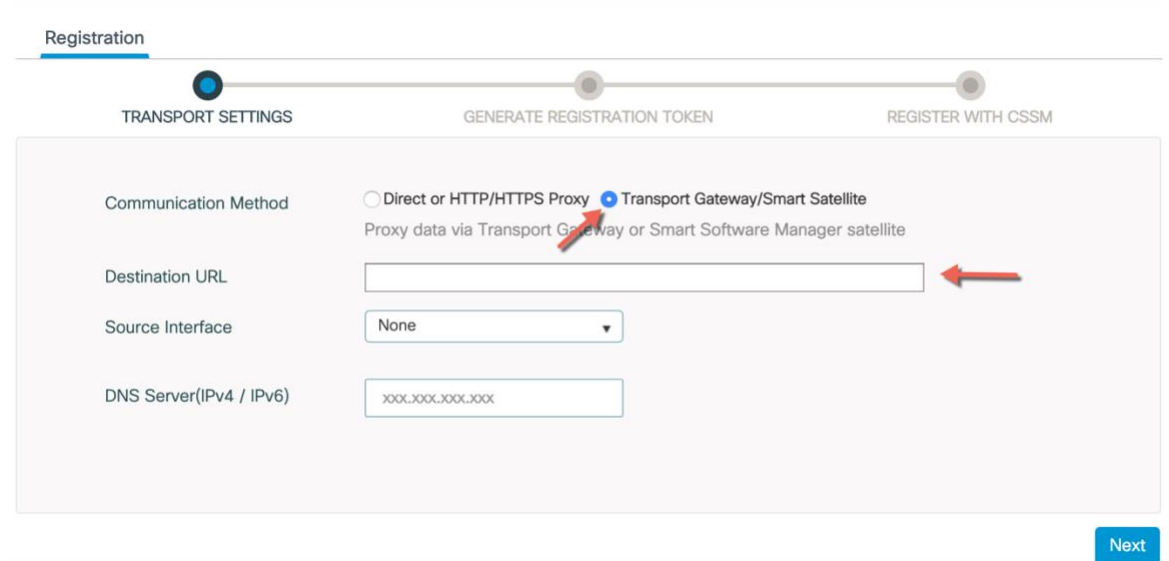

#### WLC(config)#license smart url ?

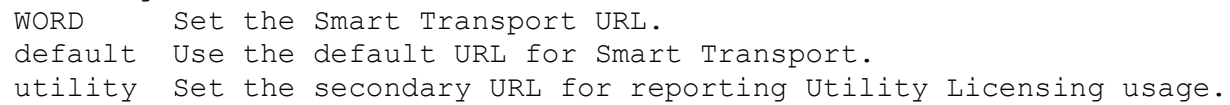

## Mediated Access through on-premise Smart Software Satellite(connected or dis-connected mode)

<span id="page-21-0"></span>CiscoSmartSoftware Managersatellite isa component ofCisco Smart Licensing andworksinconjunction with Cisco Smart [Software](http://www.cisco.com/c/en/us/buy/smart-accounts/software-manager.html) [Manager](http://www.cisco.com/c/en/us/buy/smart-accounts/software-manager.html) (SSM) . It helps customers intelligently manage product licenses, providing near real-time visibility and reporting of Cisco licenses they purchase and consume.

For security sensitive customers who do not want to manage their install base using a direct Internet connection, the Smart Software Manager satellite is installed on the customer premises, and provides a subset of Cisco SSM functionality. Once you download and deploy the satellite application, you can perform the following functions locally and securely without sending data to Cisco SSM using the Internet:

- Activate or register a license
- Get visibility to your company's licenses
- Transfer licenses between company entities

The free installation package is available in a number of formats:

- OVA, installable on ESXi 5.0+ server
- ISO bare metal
- Hyper-V for Microsoft Server 2012 virtualized host KVM for Ubuntu and CentOS

To download, install and setup the Smart Software Satellite, please refer to [http://www.cisco.com/c/en/us/buy/smart-accounts/](http://www.cisco.com/c/en/us/buy/smart-accounts/software-manager-satellite.html) [software-manager-satellite.html](http://www.cisco.com/c/en/us/buy/smart-accounts/software-manager-satellite.html)

On the C9800 setup the satellite as follows:

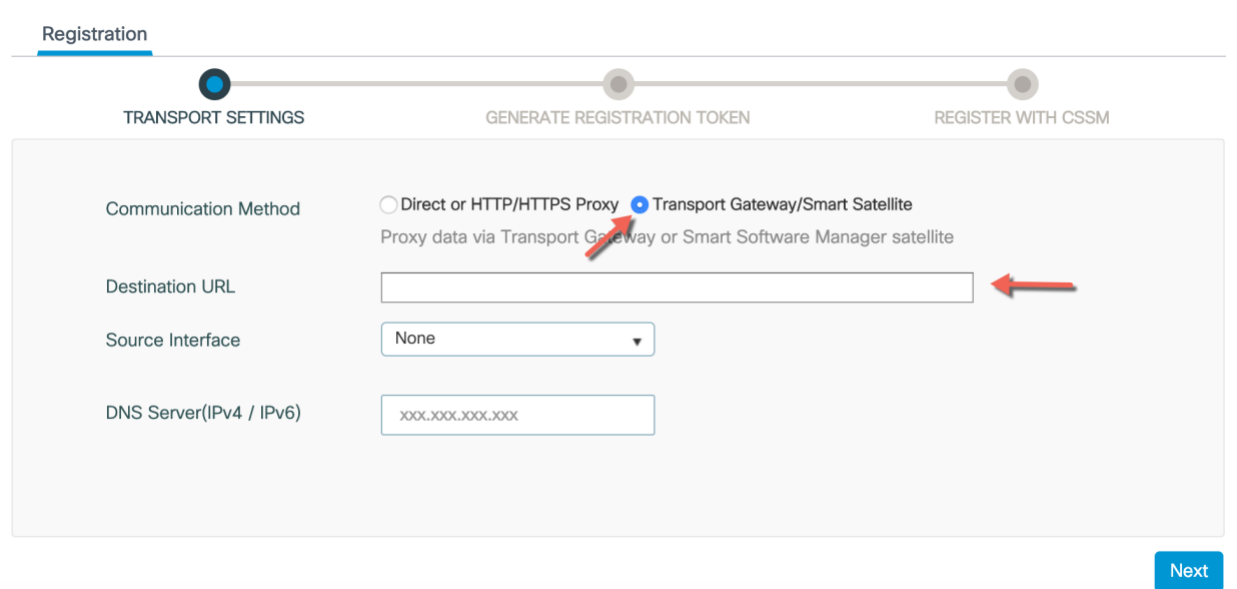

## Smart License Reservation

<span id="page-22-0"></span>License Reservation allows the customer to reserve licenses from their virtual account, tie them to a devices UDI and use their device with these reserved licenses in a disconnected mode. It allows customers to maintain and manage software entitlement, and use Smart License as a standalone feature. It is a secure method of handling license subscription and benefits of DNA without communication with cisco

There are two methods the customer can use if their account is authorized to do so:

- 1. Specific license reservation (SLR) where the customer will reserve specific licenses and counts for a UDI from their virtual account.
- 2. Permanent License Reservation (PLR) where the license will allow the customer to use any entitlement for unlimited count on the device.

Steps to enable this feature:

- 1. Enable SLR on device and generate a request code
- 2. Login to CSSM portal and enter the request code\
- 3. Reserve the quantity of License for the associated Controller and generate Authorization Code
- 4. Install the authorization code in the controller CLI

Step 1: Enable SLR mode on the Catalyst Controller

Enter SLR mode by using the appropriate command to enable Specific License Reservation.

```
Catalyst Controller > license smart reservation
cancel Cancel a Smart License reservation request before the 
authorization code is installed
install Install a Smart License reservation authorization code 
request Request a license reservation 
return Return a Smart License reservation authorization code that was 
installed
```
Step 2:

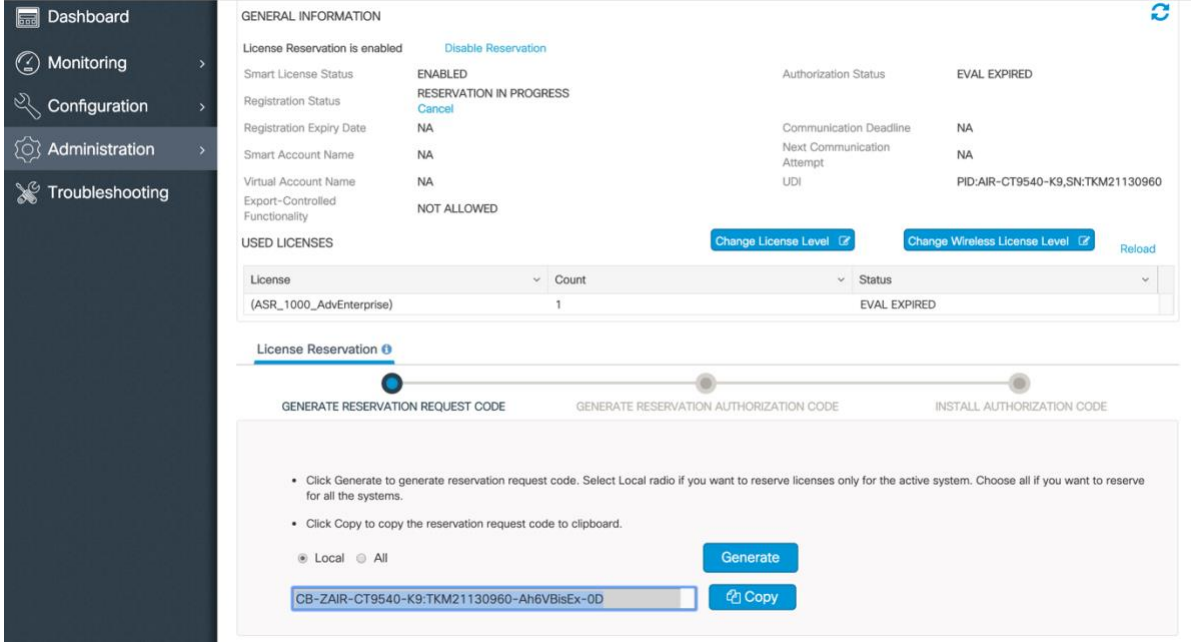

From the Administration > Licensing page generate a token

Using the CLI the same can be done as follows:

Generate request code for the Catalyst controller. This command is to request a code to reserve licenses on the controller

Catalyst Controller > license smart reservation request

 all Reservation request for all the systems local Reservation request for the active system universal Request a universal license reservation (this option has been deprecated and will be removed in the future)

Select the following command to request reservation for all the systems including HA, etc

```
Catalyst Controller > license smart reservation request all
```
Enter this request code in the Cisco Smart Software Manager portal: CE-ZL-AIR-9500C-K9:9T7T9RJU81X-BjSeUVwmn-8A

Step 3:

- 1. Click on Product Instances It should display the list of Products in the system
- 2. Click on License Reservation which shows purchased Licenses and what is in use

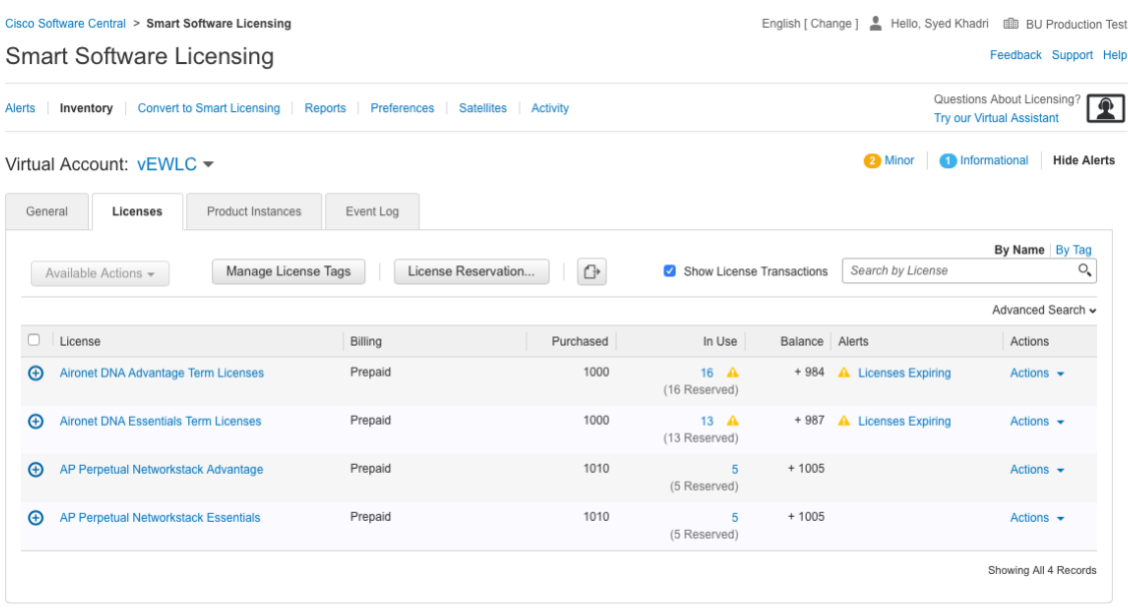

3. Enter the reservation request code that was previously generated through CLI command

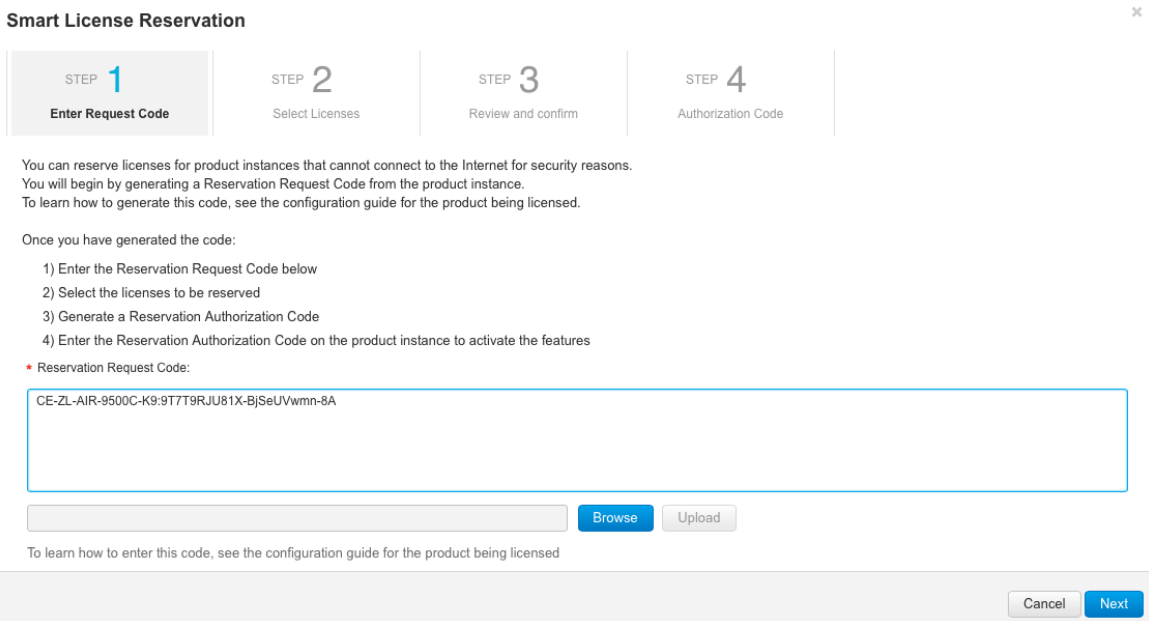

4. License reservation opens up for the particular Product ID and serial number. License reservation is node locked

Based on the license level purchased, Select the quantity of licenses to be reserved.

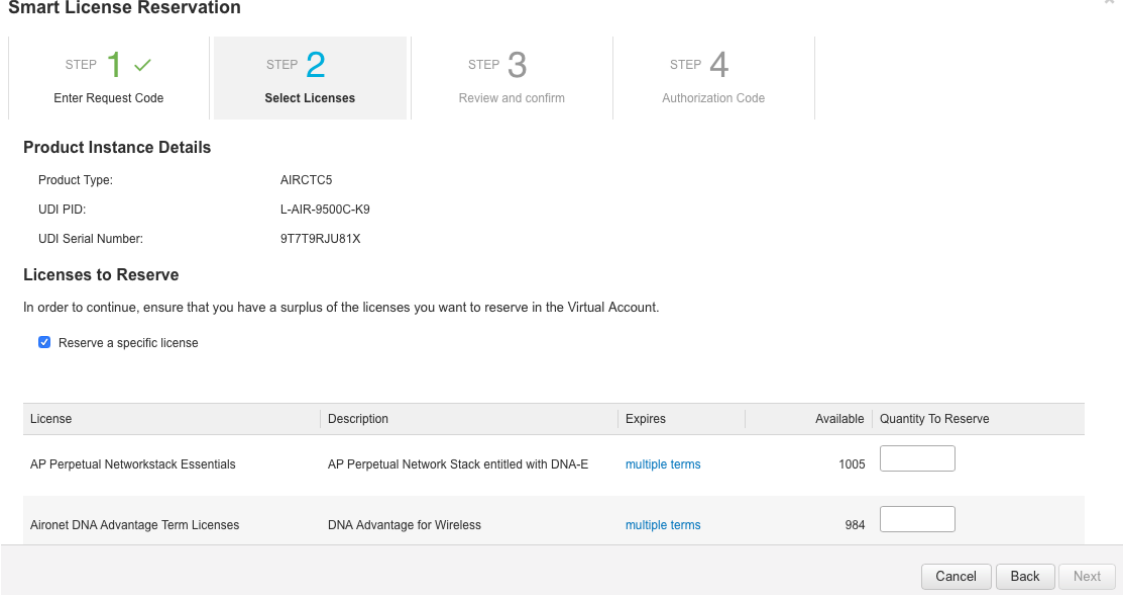

Based on the license level purchased, select the quantity of licenses to be reserved. Select DNA-A and Network Advantage of the same quantity if DNA-A is purchased. Similarly select DNA-E and Network Essentials of the same quantity of DNA –E is purchased

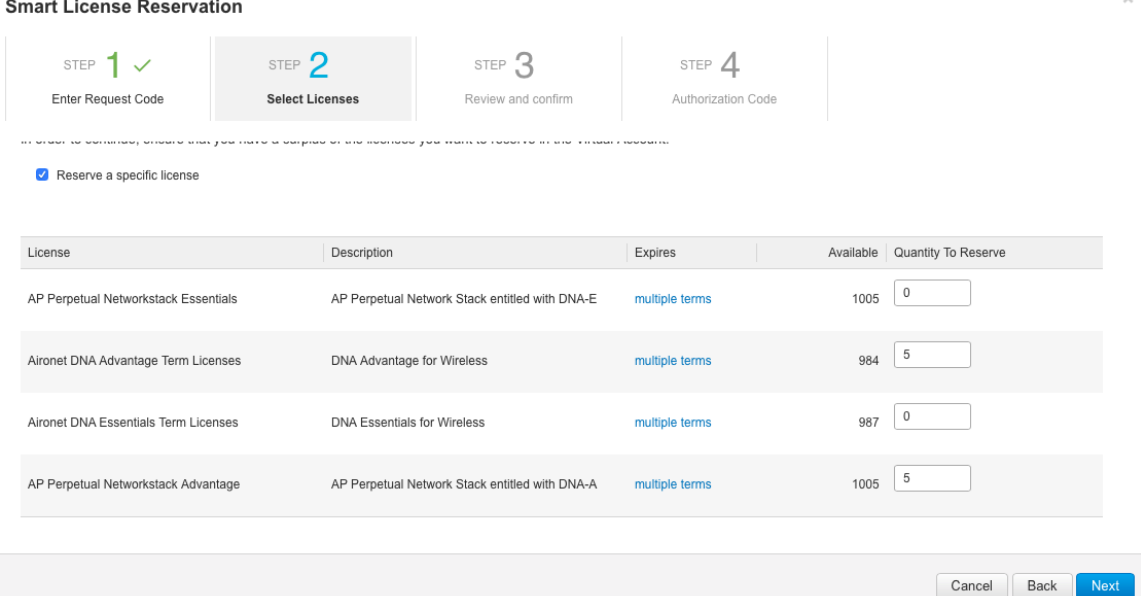

Use this Auth Code generated on the Catalyst Controller to install the licenses.

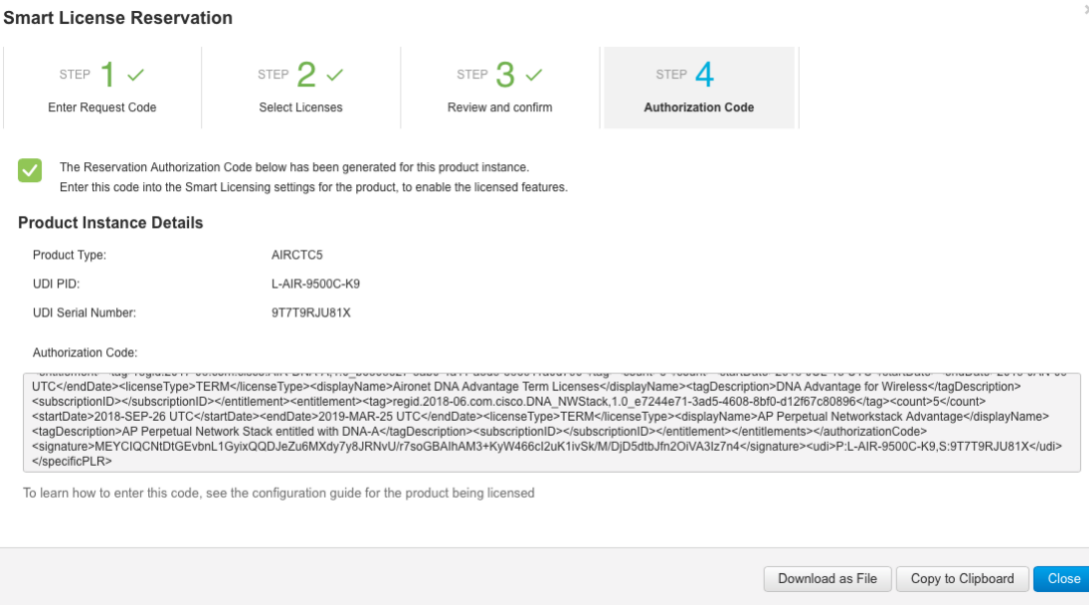

The same can be done via CLI:

Copy the data generated from the portal and create a file Auth.txt on bootflash to install the licenses on the Catalyst Controller

```
Catalyst Controller > license smart reservation install
 WORD The authorization key from the CSSM
 file Install a Smart License reservation authorization code from file
```
Please input the following command to create a file on bootflash with the code generated in the portal.

```
Catalyst controller> license smart reservation install file 
bootflash:Auth.txt
```

```
Following Output is obtained and confirmation code is displayed:
Reservation install file successful 
Last Confirmation code UDI: PID:L-AIR-9500CK9,SN:9T7T9RJU81X 79971726
```
## Deleting SLR Licenses

<span id="page-27-0"></span>The license count is now node locked for the particular controller. If you need to modify the quantity of reserved license. The license has to be deregistered and re-reserved. Step 1: Return the existing license reservation for the Catalyst Controller. This command is

Catalyst Controller > license smart reservation

cancel Cancel a Smart License reservation request before the authorization code is installed install Install a Smart License reservation authorization code request Request a license reservation return Return a Smart License reservation authorization code that was installed Select the following command to return reservation Catalyst Controller > license smart reservation return Following Output is obtained and request code is generated: all Reservation return for all the systems in stack authorization Generate return code for authorization code that has not been installed local Reservation return for the active system Select all so that all reservations are returned. Catalyst Controller > license smart reservation return all

Once you type the command return all, the following message is displayed This command will remove the license reservation authorization code and the device will transition back to the unregistered state. Some features may not function properly.

Do you want to continue? [yes/no]: yes Enter this return code in Cisco Smart Software Manager portal: UDI: PID:L-AIR-9500C-K9,SN:9T7T9RJU81XCasBvE-sunVMq-YHDJvM-DJGPeC-Eszfya-mvDCPX-TW7h3N-GhVE4DbV2

Step 2: Click on Product instances to see the list of products.

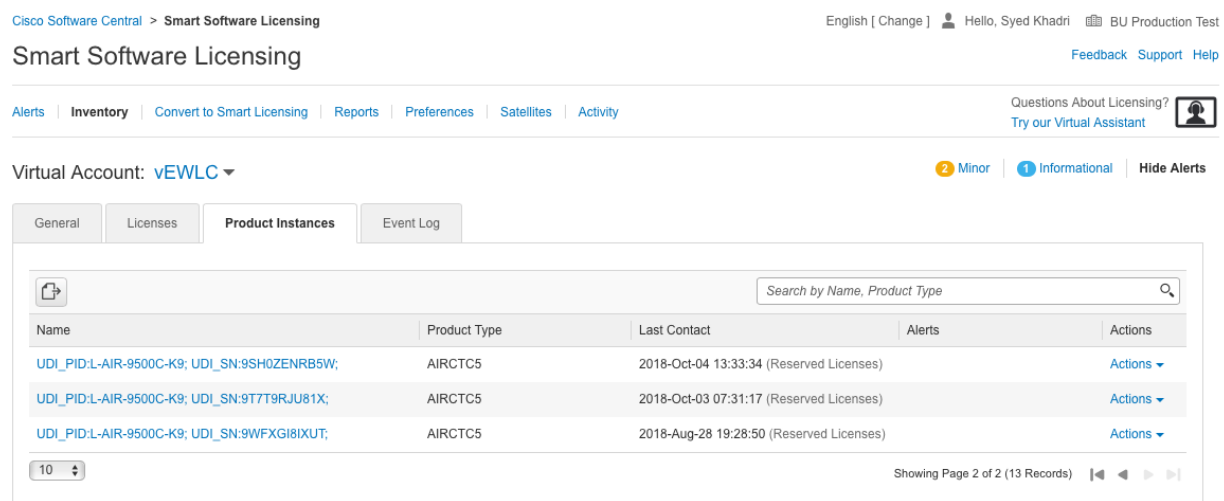

Step 3: Enter the return code in the text box to remove the product instance and remove the reservation of license.

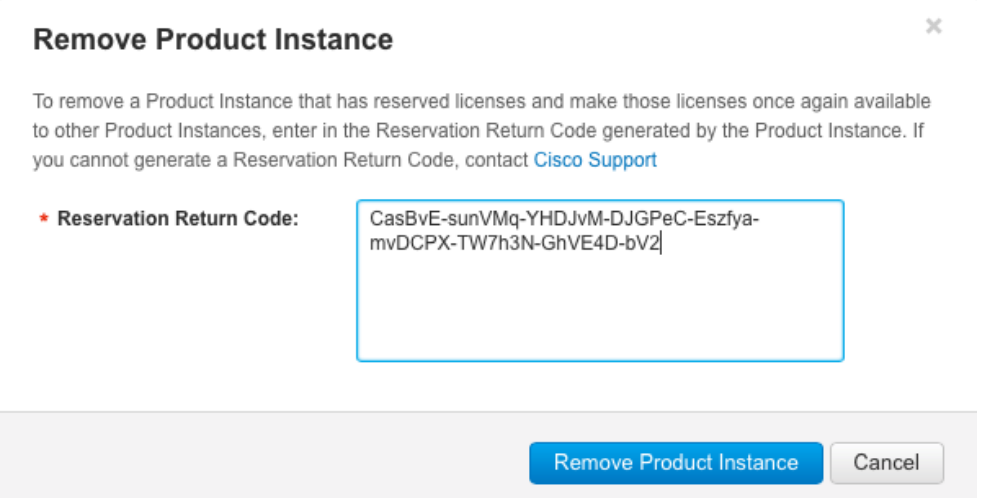

## Smart Licensing HA Support

<span id="page-28-0"></span>Smart Licensing is supported with the SSO as well as N+1 mode of High Availability.

## Installing Smart Licensing Reservation (SLR) on a C9800 SSO HA pair

### <span id="page-28-1"></span>Before you start

<span id="page-28-2"></span>1. Let's first make sure that SSO HA is correctly working. You can use the following command to check the status of SSO:

*c9800-sso#sh redundancy Redundant System Information : ------------------------------*

*Available system uptime = 18 hours, 40 minutes Switchovers system experienced = 0 Standby failures = 0 Last switchover reason = none*

*Hardware Mode = Duplex Configured Redundancy Mode = sso Operating Redundancy Mode = sso Maintenance Mode = Disabled Communications = Up*

*Current Processor Information :*

*-------------------------------*

```
Active Location = slot 1
Current Software state = ACTIVE
Uptime in current state = 18 hours, 40 minutes
Image Version = Cisco IOS Software [Gibraltar], C9800-CL Software (C9800-CL-K9_IOSXE), Version 
16.11.1c, RELEASE SOFTWARE (fc3)
Technical Support: http://www.cisco.com/techsupport
Copyright (c) 1986-2019 by Cisco Systems, Inc.
Compiled Tue 18-Jun-19 21:18 by mcpre
      BOOT = bootflash:packages.conf,12;
     Configuration register = 0x2102
```
*Peer Processor Information :*

*----------------------------*

```
Standby Location = slot 2
Current Software state = STANDBY HOT 
Uptime in current state = 18 hours, 38 minutes
Image Version = Cisco IOS Software [Gibraltar], C9800-CL Software (C9800-CL-K9_IOSXE), Version 
16.11.1c, RELEASE SOFTWARE (fc3)
Technical Support: http://www.cisco.com/techsupport
Copyright (c) 1986-2019 by Cisco Systems, Inc.
Compiled Tue 18-Jun-19 21:18 by mcpre
         BOOT = bootflash:packages.conf,12;
        CONFIG_FILE = 
       Configuration register = 0x2102
```
2. Make sure the communication between peers is ok, use the following command:

*c9800-sso#show platform software stack-mgr chassis active R0 peer-timeout*

*Peer Chassis Peer-timeout (ms) 50% Mark 75% Mark -------------------------------------------------------------------------- 2 300 2533 0*

**NOTE**: It's important that throughput this process there is no communication problems between Active and Standby:

3. If not done already, enable SLR on the active:

*c9800-sso(config)#license smart reservation*

4. Let's also make sure there is no any active reservation on the box, so we start from scratch. If you have an active reservation, go to the "Remove SLR" section later in this document. A key command to be used is "show license tech support":

*c9800-sso#sh lic tech support Smart Licensing Tech Support info*

*Smart Licensing Status ======================*

*Smart Licensing is ENABLED License Reservation is ENABLED*

*Registration: Status: UNREGISTERED Export-Controlled Functionality: NOT ALLOWED*

## Install SLR on a C9800 SSO HA pair

All the commands mentioned in this procedure are always executed from the Active, there is no reason to go to the standby console or to break the HA pair

<span id="page-31-0"></span>1. Get the active and standby UDI so you know which serial number correspond to Active and Standby. From the active exec prompt, issue the following command:

*c9800-sso#sh license udi UDI: PID:C9800-CL-K9,SN:9HP3YNWPC73*

*HA UDI List: Active:PID:C9800-CL-K9,SN:9HP3YNWPC73 Standby:PID:C9800-CL-K9,SN:9SO0PESS0A5*

2. Generate the Request code for both as follows. The request code is what you need to reserve the license on the CSSM portal. Execute: "license smart reservation request all"

*c9800-sso#license smart reservation request all Enter this request code in the Cisco Smart Software Manager portal: CC-ZC9800-CL-K9:9HP3YNWPC73-BjSeUVwmn-2D <<<< request code for Active CC-ZC9800-CL-K9:9SO0PESS0A5-BjSeUVwmn-C4 <<<< request code for Standby*

To know which code corresponds to which box, Active or Standby, you can look at the UDI list above as the code includes the SN. You can also verify it by using "show inventory" on the active, this will confirm the Active serial number (SN):

*c9800-sso#sh inventory NAME: "Chassis", DESCR: "Cisco C9800-CL Chassis" PID: C9800-CL-K9 , VID: V00 , SN: 9HP3YNWPC73*

- 3. Now login to Cisco Smart Software Manager (CSSM) to generate the license reservations. Use two request codes as generated in step (2) above.
	- a. *CC-ZC9800-CL-K9:9HP3YNWPC73-BjSeUVwmn-2D for active*
	- b. *CC-ZC9800-CL-K9:9SO0PESS0A5-BjSeUVwmn-C4 for standby*

Select your Virtual account and click on License Reservation

#### Virtual Account: vEWLC -

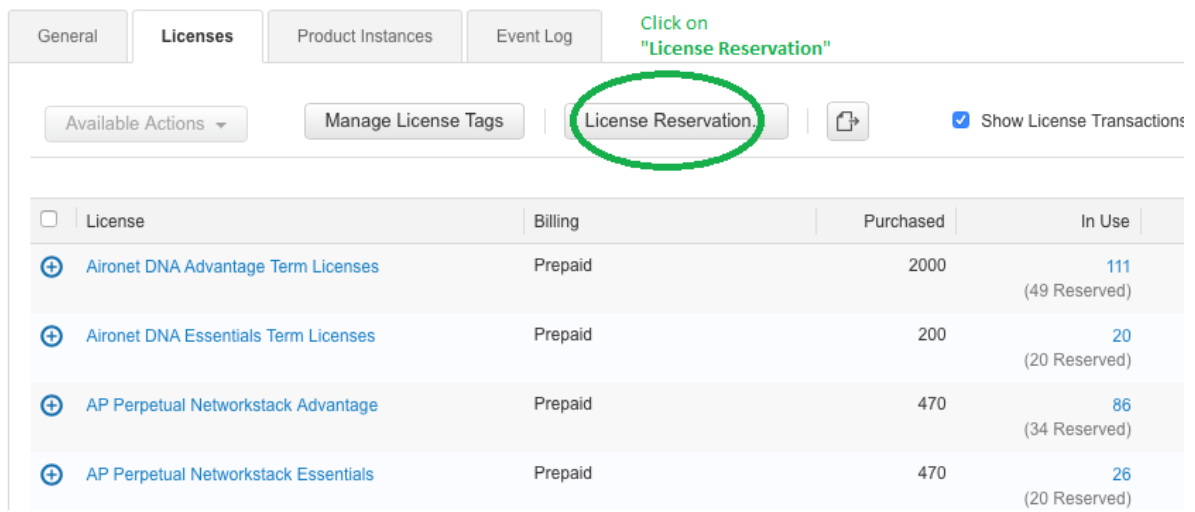

This brings a pop-up page (Please make sure pop-up is allowed to this portal) where you need to enter the reservation request codes. Let's first do the procedure for Active C9800:

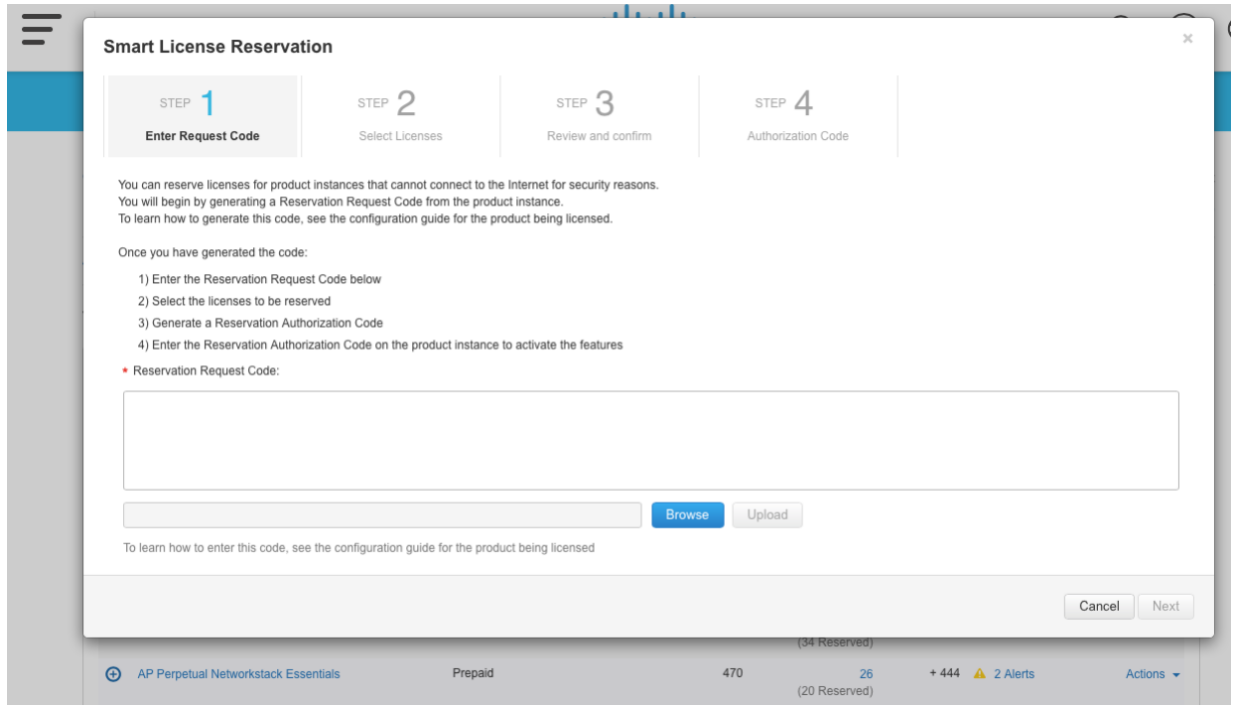

Now copy the Request code of the ACTIVE and paste it in the [\* Reservation Request Code:] text box and click Next:

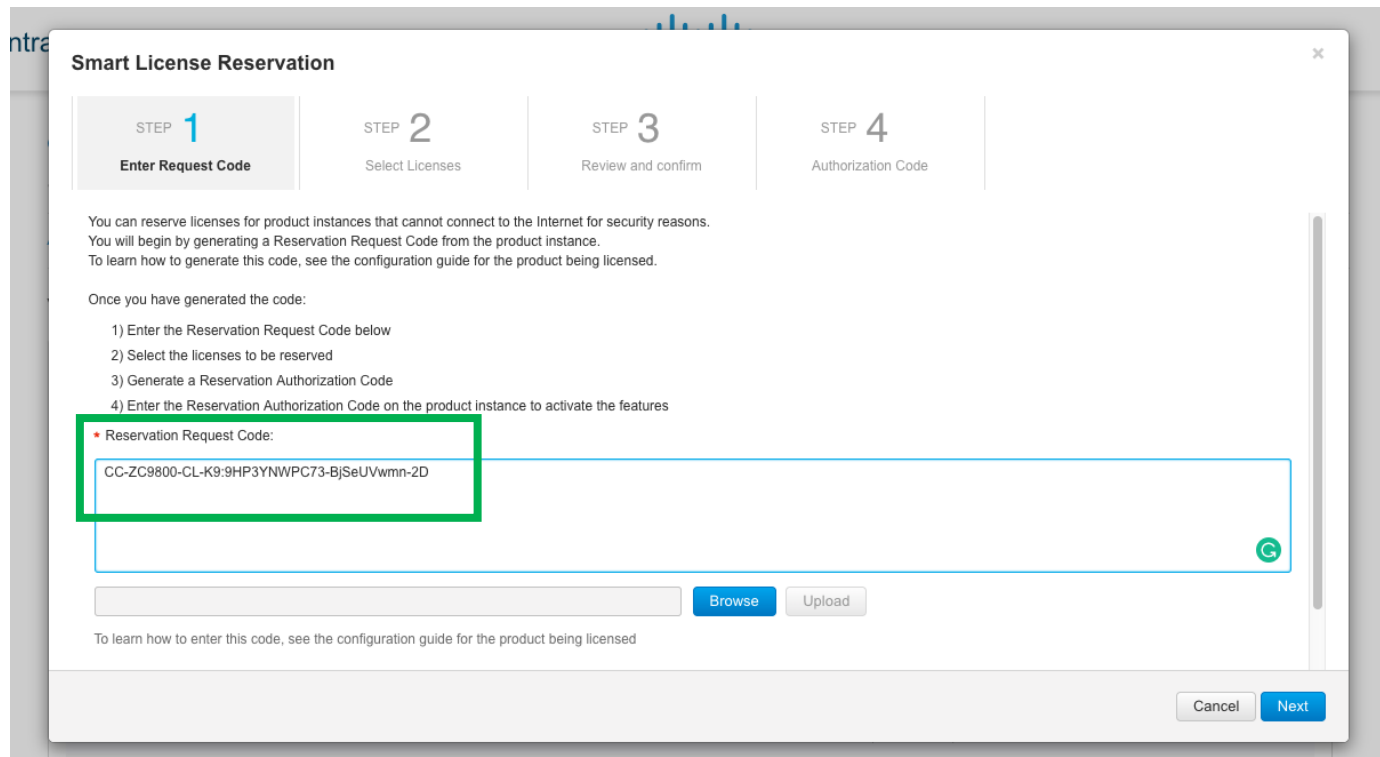

The following screen appears. Verify the SN is correct and thick the "Reserve a specific license", the available license entitlement will appear:

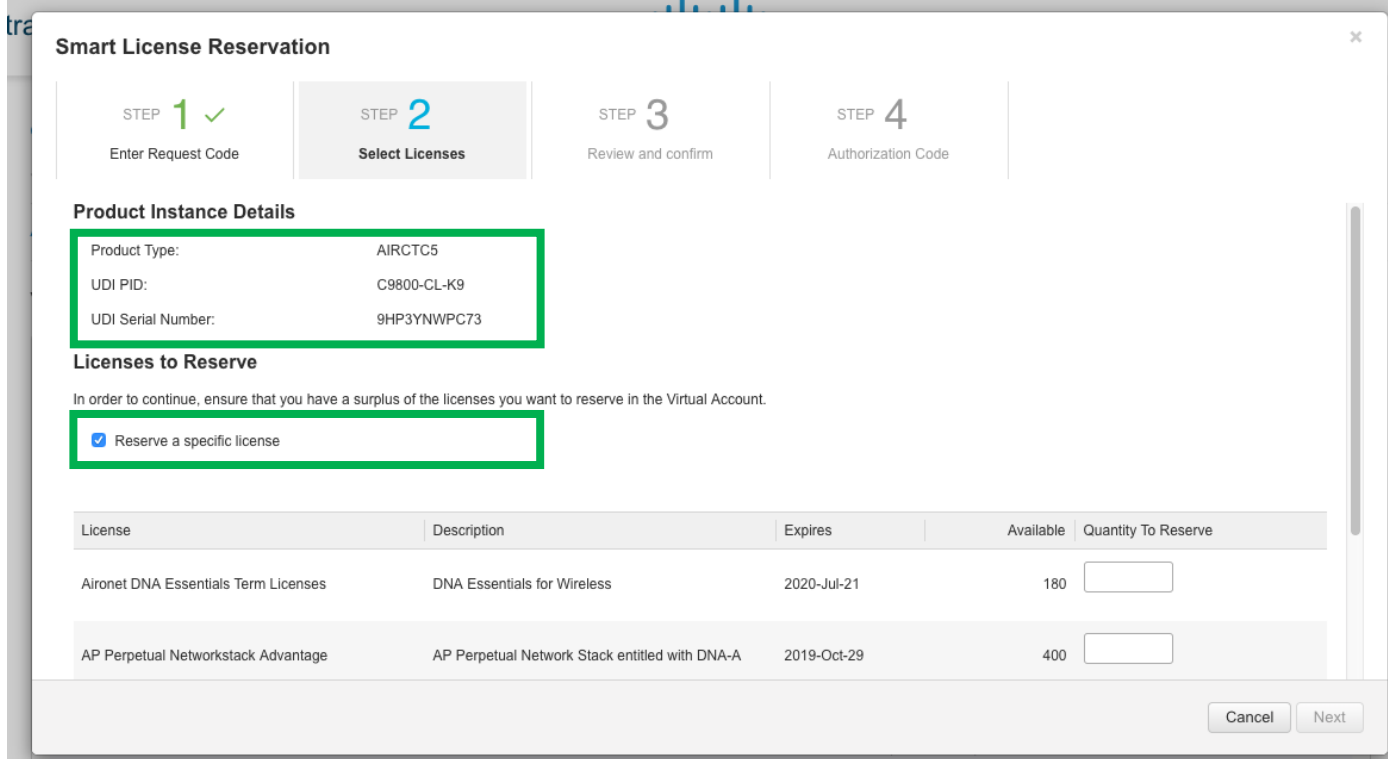

In this example, the intent is to add 10 APs to the HA pair, so the selection is 5 per C9800 box. As C9800 uses DNA advantage licenses, we need to select two advantage license entitlements per box with equal quantities of "AP Perpetual **Networkstack Advantage**" and "Aironet **DNA Advantage** Term Licenses" as shown below. Click Next

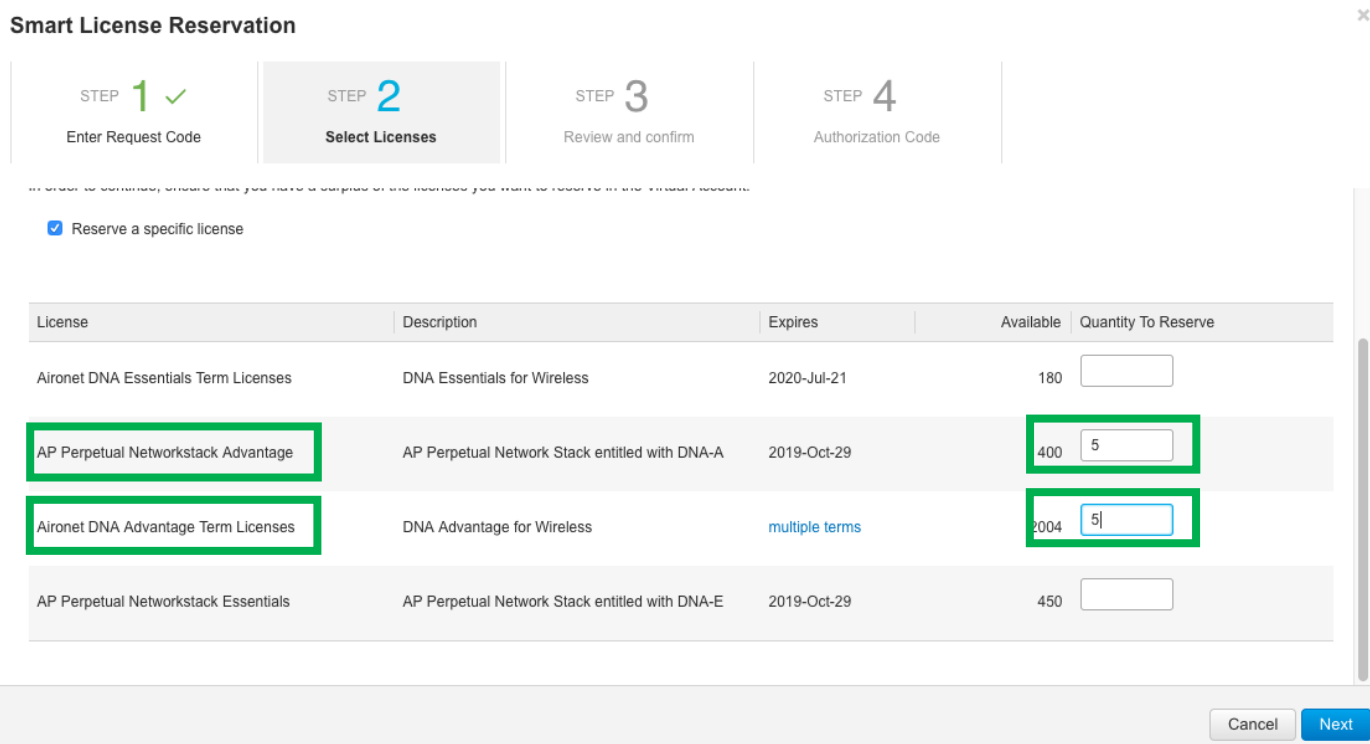

**Note**: if you choose a different number of Network and Advantage licenses, once you install it and AP joins the box will be out of compliance because each AP consumes one Network and one Advantage license.

In the following screen click "Generate Authorization Code"

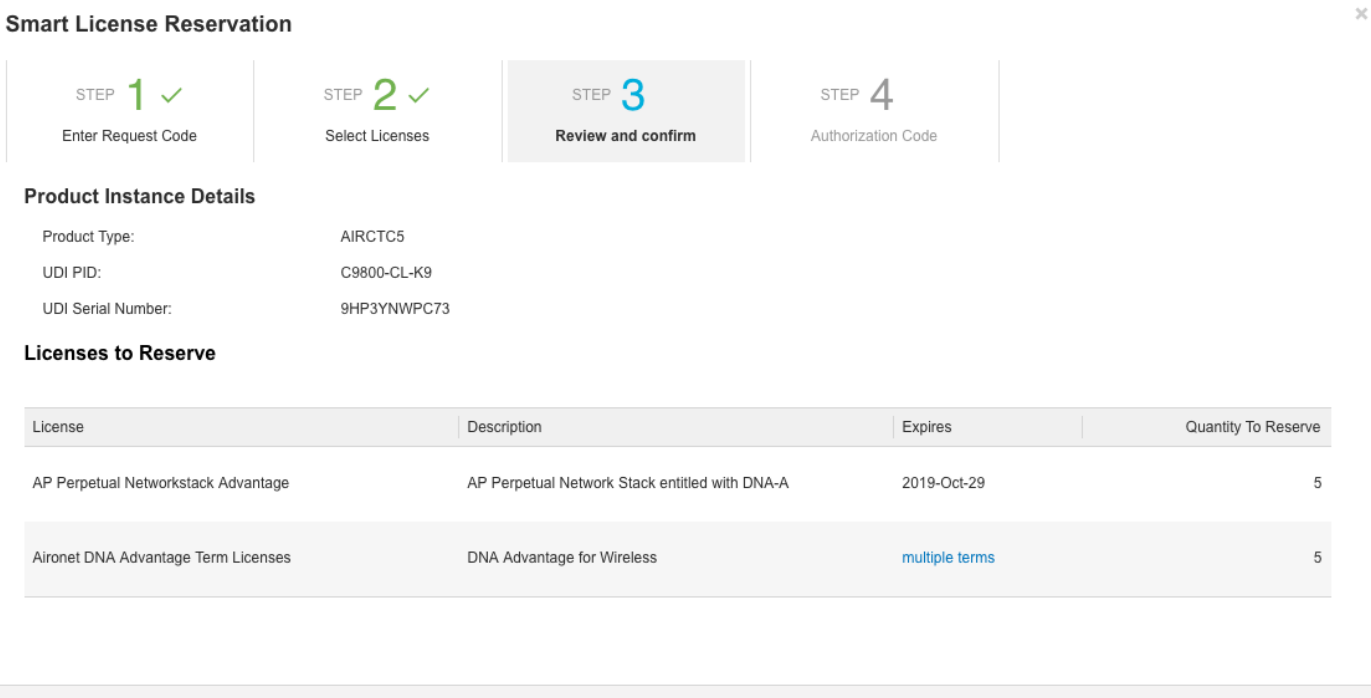

The Authorization code will be displayed in the next page. Choose to download this file to your PC (you can also copy the code and paste it to a file, but to avoid formatting mistakes, it's recommended to download the file directly)

Cancel

Back

Generate Authorization Code

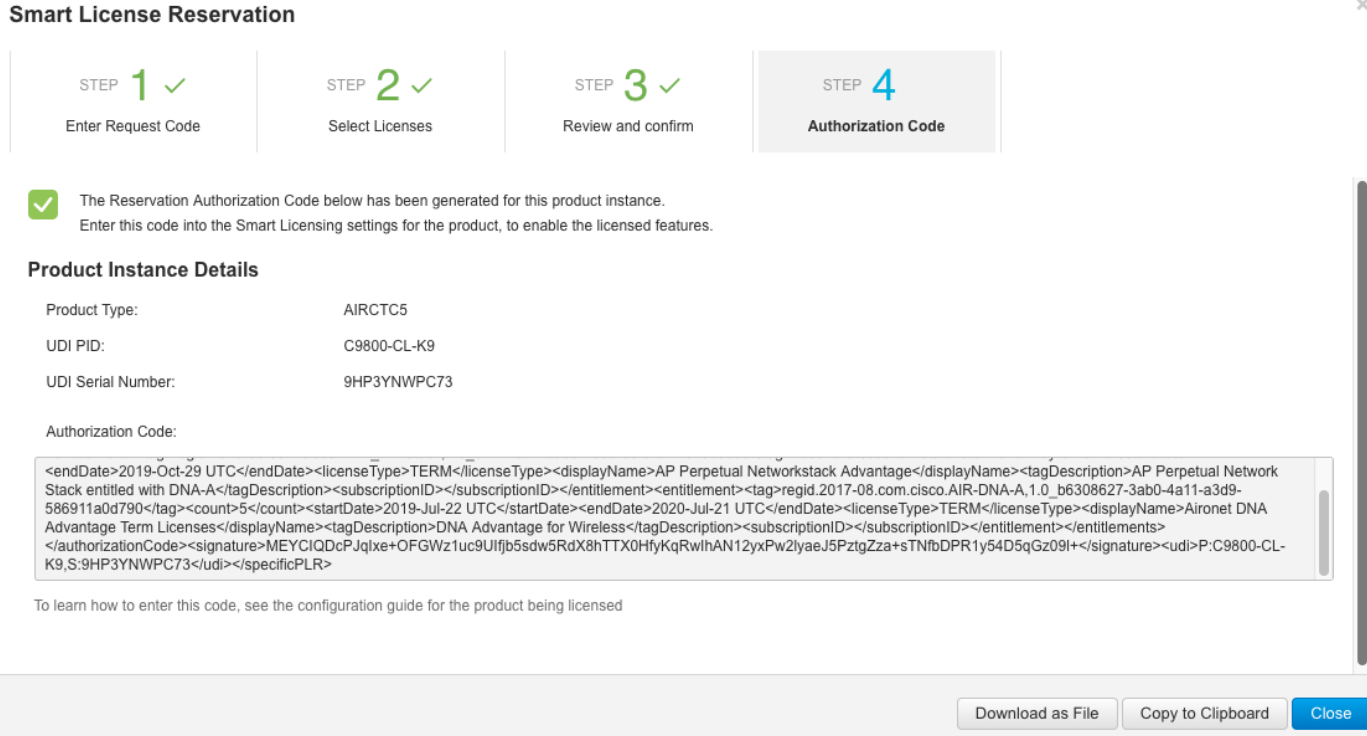

Save this file on your machine as "AuthorizationCode Active.txt":

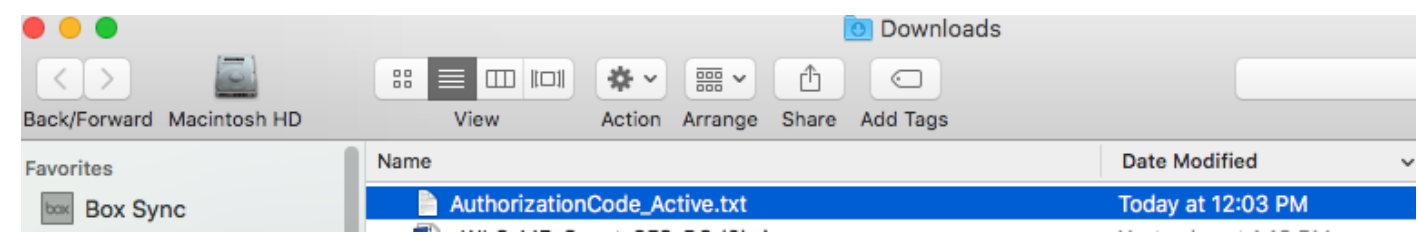

4. Repeat the procedure described in step 3 using the other reservation code for the Standby box. This will generate the Authorization code file for the Standby and save the file "AuthorizationCode\_Standby.txt"

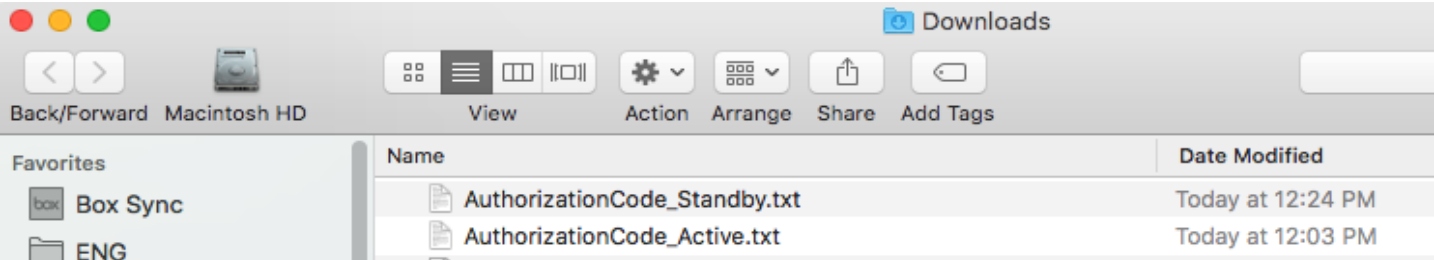

5. Copy the two files to the bootflash for example using FTP:

*c9800-sso#copy ftp: bootflash:*

```
Address or name of remote host [10.58.2.82]? 
Source filename [/siarena/Auth_HA_Standby_SIMONE.txt]? /siarena/AuthorizationCode_Active.txt
Destination filename [AuthorizationCode_Active.txt]? 
Accessing ftp://10.58.2.82//siarena/AuthorizationCode_Active.txt...!
[OK - 1163/4096 bytes]
```
*1163 bytes copied in 0.469 secs (2480 bytes/sec)*

```
And the other file:
c9800-sso#copy ftp: bootflash: 
Address or name of remote host [10.58.2.82]? 
Source filename [/siarena/AuthorizationCode_Active.txt]? /siarena/AuthorizationCode_Standby.txt
Destination filename [AuthorizationCode_Standby.txt]? 
Accessing ftp://10.58.2.82//siarena/AuthorizationCode_Standby.txt...!
[OK - 1163/4096 bytes]
```
Verify the files are in bootflash:

*c9800-sso#dir | i AuthorizationCode*

 *40 -rw- 1163 Aug 2 2019 10:32:32 +00:00 AuthorizationCode\_Active.txt*

- *41 -rw- 1163 Aug 2 2019 10:33:00 +00:00 AuthorizationCode\_Standby.txt*
- 6. Let's now install the reserved licenses. Before let's check the status using "show license tech support". The status is now "reservation in progress" because we have requested the reservation codes but not yet installed the derived Authorization codes:

*c9800-sso#sh lic tech support Smart Licensing Tech Support info Smart Licensing Status ====================== Smart Licensing is ENABLED License Reservation is ENABLED Registration: Status: RESERVATION IN PROGRESS*

*[snip] Reservation Info ================ License reservation: ENABLED*

*Overall status:*

 *Active: PID:C9800-CL-K9,SN:9HP3YNWPC73 Reservation status: RESERVATION IN PROGRESS on Aug 02 09:50:29 2019 CET Export-Controlled Functionality: NOT ALLOWED Request code: CC-ZC9800-CL-K9:9HP3YNWPC73-BjSeUVwmn-2D Last return code: Ca1b6t-fTNvxj-cXttmw-CHtXuK-cH5pw2-na8SYr-pUAJ6f-sUREWk-fkr Last Confirmation code: <none> Reservation authorization code: <none> Standby: PID:C9800-CL-K9,SN:9SO0PESS0A5 Reservation status: RESERVATION IN PROGRESS on Aug 02 09:50:29 2019 CET Export-Controlled Functionality: NOT ALLOWED Request code: CC-ZC9800-CL-K9:9SO0PESS0A5-BjSeUVwmn-C4 Last return code: ChyLHf-VzyHAy-cH38ji-avPiCD-DZhUDH-5QfnkP-X9Jma4-1QeGdB-QsF Last Confirmation code: <none> Reservation authorization code: <none>*

7. Let's install the individual Authorization codes by execute the following command "license smart reservation install file bootflash: <filename>". Since we have to install it for both boxes, we need to apply the command twice for the two files names. As the commend is executed we should see the installation successful and a confirmation code.

*c9800-sso#license smart reservation install file AuthorizationCode\_Active.txt Reservation install file successful Last Confirmation code UDI: PID:C9800-CL-K9,SN:9HP3YNWPC73 363a952b*

Repeat for the standby box:

*c9800-sso#license smart reservation install file AuthorizationCode\_Standby.txt Reservation install file successful Last Confirmation code UDI: PID:C9800-CL-K9,SN:9SO0PESS0A5 a7be5059*

8. Now verify the status of the license reservation using the same command "show license tech support"

*c9800-sso#sh lic tech support Smart Licensing Tech Support info*

*Smart Licensing Status ======================*

*Smart Licensing is ENABLED License Reservation is ENABLED*

*Registration: Status: REGISTERED - SPECIFIC LICENSE RESERVATION Export-Controlled Functionality: ALLOWED Initial Registration: SUCCEEDED on Aug 02 10:45:44 2019 CET*

*License Authorization: Status: AUTHORIZED - RESERVED on Aug 02 10:45:44 2019 CET*

*[snip]*

*Reservation Info ================ License reservation: ENABLED*

*Overall status: Active: PID:C9800-CL-K9,SN:9HP3YNWPC73 Reservation status: SPECIFIC INSTALLED on Aug 02 10:45:44 2019 CET Export-Controlled Functionality: ALLOWED Request code: <none> Last return code: <none> Last Confirmation code: 363a952b Reservation authorization code: <specificPLR><authorizationCode><flag>A</flag><version>C</version><piid>2c63fb67-1847- 4f3e-919c-07abe91026bf</piid><timestamp>1564740209939</timestamp><entitlements><entitlement><tag>r egid.2018-06.com.cisco.DNA\_NWStack,1.0\_e7244e71-3ad5-4608-8bf0-* d12f67c80896</tag><count>5</count><startDate>2019-May-02 UTC</startDate><endDate>2019-*Oct-29 UTC</endDate><licenseType>TERM</licenseType><displayName>AP Perpetual Networkstack Advantage</displayName><tagDescription>AP Perpetual Network Stack entitled with DNA-*

*A</tagDescription><subscriptionID></subscriptionID></entitlement><entitlement><tag>regid.201 7-08.com.cisco.AIR-DNA-A,1.0\_b6308627-3ab0-4a11-a3d9-*

*586911a0d790</tag><count>5</count><startDate>2019-Jul-22 UTC</startDate><endDate>2020- Jul-21 UTC</endDate><licenseType>TERM</licenseType><displayName>Aironet DNA Advantage Term Licenses</displayName><tagDescription>DNA Advantage for* 

*Wireless</tagDescription><subscriptionID></subscriptionID></entitlement></entitlements></autho rizationCode><signature>MEYCIQDcPJqIxe+OFGWz1uc9UIfjb5sdw5RdX8hTTX0HfyKqRwIhAN12y xPw2lyaeJ5PztgZza+sTNfbDPR1y54D5qGz09l+</signature><udi>P:C9800-CL-*

*K9,S:9HP3YNWPC73</udi></specificPLR>*

 *Standby: PID:C9800-CL-K9,SN:9SO0PESS0A5*

 *Reservation status: SPECIFIC INSTALLED on Aug 02 10:46:40 2019 CET*

 *Export-Controlled Functionality: ALLOWED*

 *Request code: <none>*

 *Last return code: <none>*

 *Last Confirmation code: a7be5059*

 *Reservation authorization code:* 

*<specificPLR><authorizationCode><flag>A</flag><version>C</version><piid>593b2e2e-bf7e-4085-92bb-*

*2a5e7b7cc398</piid><timestamp>1564741457928</timestamp><entitlements><entitlement><tag>r egid.2017-08.com.cisco.AIR-DNA-A,1.0\_b6308627-3ab0-4a11-a3d9-*

*586911a0d790</tag><count>5</count><startDate>2019-Jul-22 UTC</startDate><endDate>2020- Jul-21 UTC</endDate><licenseType>TERM</licenseType><displayName>Aironet DNA Advantage Term Licenses</displayName><tagDescription>DNA Advantage for* 

*Wireless</tagDescription><subscriptionID></subscriptionID></entitlement><entitlement><tag>reg id.2018-06.com.cisco.DNA\_NWStack,1.0\_e7244e71-3ad5-4608-8bf0-*

*d12f67c80896</tag><count>5</count><startDate>2019-May-02 UTC</startDate><endDate>2019- Oct-29 UTC</endDate><licenseType>TERM</licenseType><displayName>AP Perpetual Networkstack Advantage</displayName><tagDescription>AP Perpetual Network Stack entitled with DNA-*

*A</tagDescription><subscriptionID></subscriptionID></entitlement></entitlements></authorizatio nCode><signature>MEUCIQDP6fqtrpPZUNwR1ic2kSZK4Ly2svWbyryemi3UMIqrsAIgHoA37+1g9g WF27PIzFAPCjeT1NrBhrwTTWUVSrZw0nQ=</signature><udi>P:C9800-CL-K9,S:9SO0PESS0A5</udi></specificPLR>*

*Specified license reservations:*

 *AP Perpetual Networkstack Advantage (DNA\_NWStack): Description: AP Perpetual Network Stack entitled with DNA-A Total reserved count: 10 Term information: Active: PID:C9800-CL-K9,SN:9HP3YNWPC73 License type: TERM Start Date: 2019-MAY-02 UTC*

 *End Date: 2019-OCT-29 UTC Term Count: 5 Subscription ID: <none> Standby: PID:C9800-CL-K9,SN:9SO0PESS0A5 License type: TERM Start Date: 2019-MAY-02 UTC End Date: 2019-OCT-29 UTC Term Count: 5 Subscription ID: <none> Aironet DNA Advantage Term Licenses (AIR-DNA-A): Description: DNA Advantage for Wireless Total reserved count: 10 Term information: Active: PID:C9800-CL-K9,SN:9HP3YNWPC73 License type: TERM Start Date: 2019-JUL-22 UTC End Date: 2020-JUL-21 UTC Term Count: 5 Subscription ID: <none> Standby: PID:C9800-CL-K9,SN:9SO0PESS0A5 License type: TERM Start Date: 2019-JUL-22 UTC End Date: 2020-JUL-21 UTC Term Count: 5 Subscription ID: <none>*

### Change a SLR on a C9800 SSO HA pair

In case you want to increase/reduce the number of licenses, you can do it in these quick easy steps:

<span id="page-41-0"></span>1. Go to the CSSM portal and login into your account and go to the Product Instances tab:

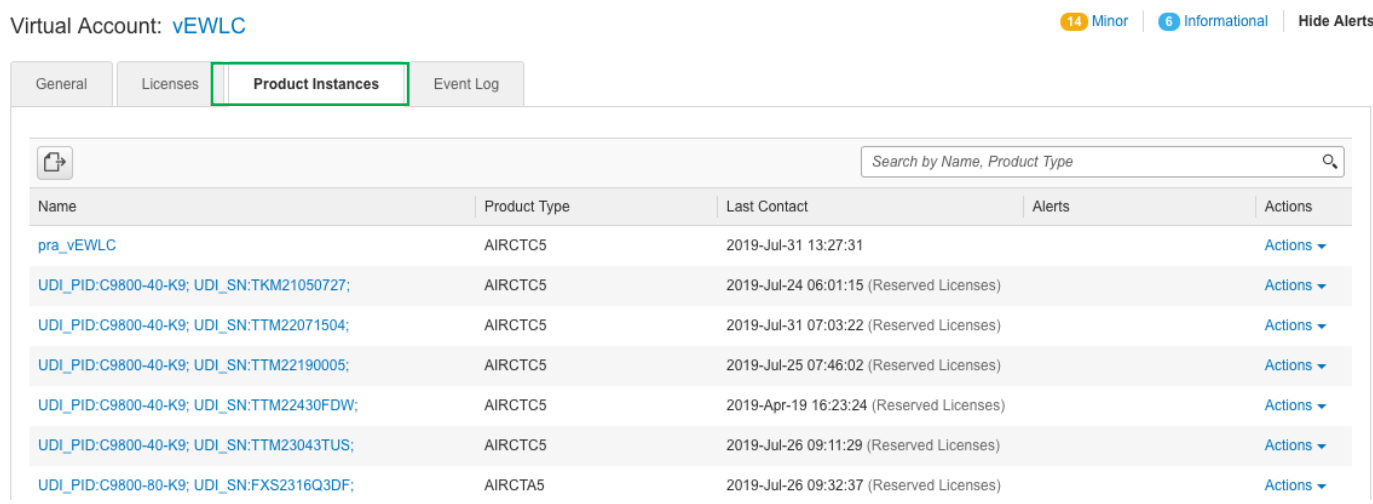

2. Search for your Active and Standby instances by looking at the serial number. Identify the Active and click on the Action > Update Reserved Licenses

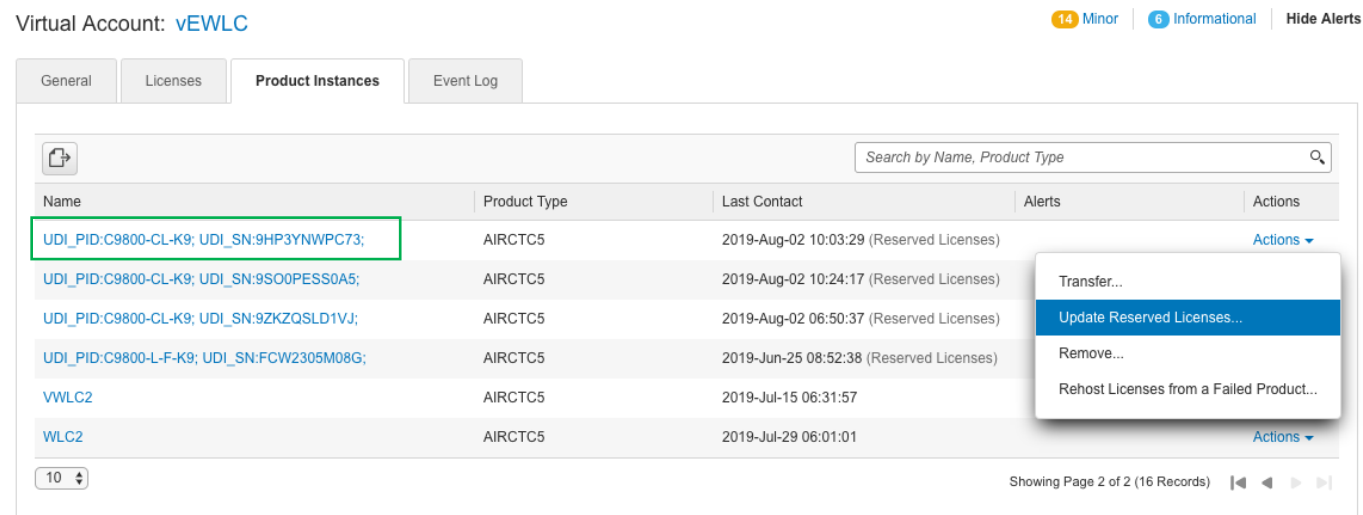

3. In the screen that appears modify the number as needed. Please make sure you keep the number of Network Advantage an DNA advantage licenses same

#### **Update License Reservation**

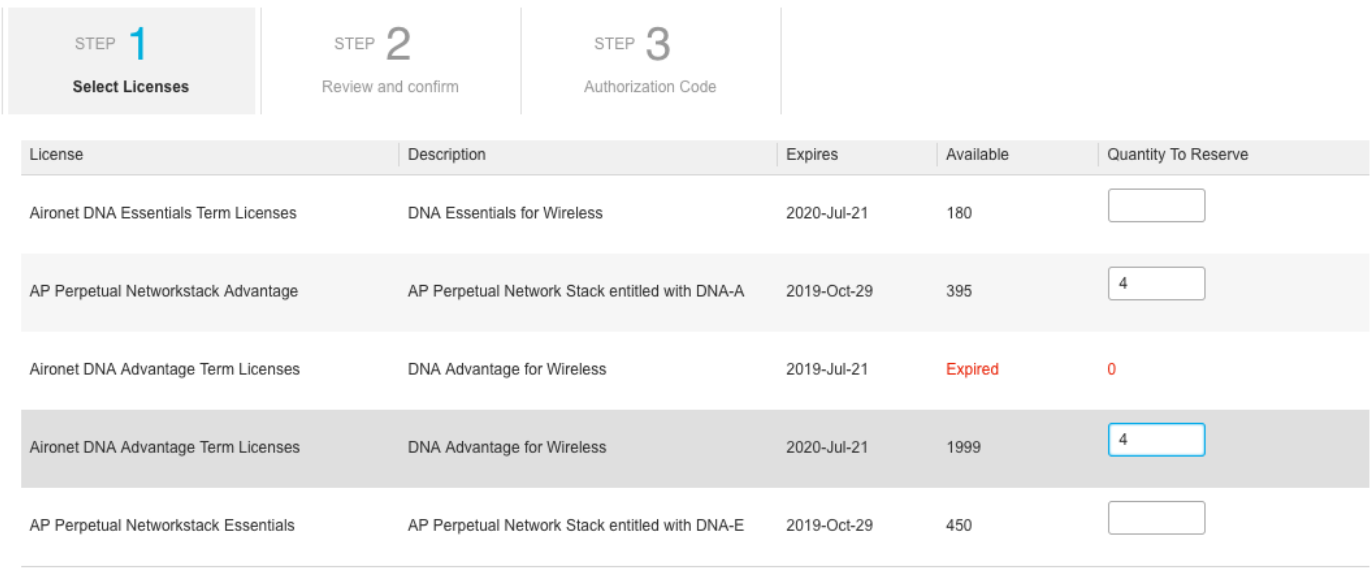

If the quantity is reduced from the number currently reserved, the unreserved licenses will become available in the inventory, once the confirmation code is returned from the product instance.

- 4. After that, click Next and do the same exact procedure explained in steps 3 in the "Install SLR on a C9800 SSO HA pair" section, procedure to generate and download the Authorization
- 5. Repeat the same procedure for the Standby
- 6. Install the Authorization codes on the active box

### Removing SLR from a C9800 SSO HA pair

If you want to remove the license reservation either because you don't need them anymore or because you have made a mistake and you want to start from scratch, you can follow these steps

<span id="page-43-0"></span>1. Return (remove) the reserved licenses on the box. Use the command "license smart reservation return" and chose the option "all" to do it for both Active and Standby.

**Note**: write down the return codes that are generated and the mapping to each serial number

*c9800-sso#license smart reservation return all This command will remove the license reservation authorization code and the device will transition back to the unregistered state. Some features may not function properly.*

*Do you want to continue? [yes/no]: yes Enter this return code in Cisco Smart Software Manager portal: UDI: PID:C9800-CL-K9,SN:9HP3YNWPC73 << this is the Active CHaoWX-vuqFJ2-aWkdxY-sXDHoA-dLuagi-9ic9tn-LyjA7L-nq1EcA-zo4 UDI: PID:C9800-CL-K9,SN:9SO0PESS0A5 << this is the Standby CQ5o6k-DEiCHH-ahdj9U-yxNkWq-Ft8DgP-cyWMi1-7XTL1v-UKgAES-LGn*

2. Go to the CSSM portal and login into your account and go to the Product Instances tab:

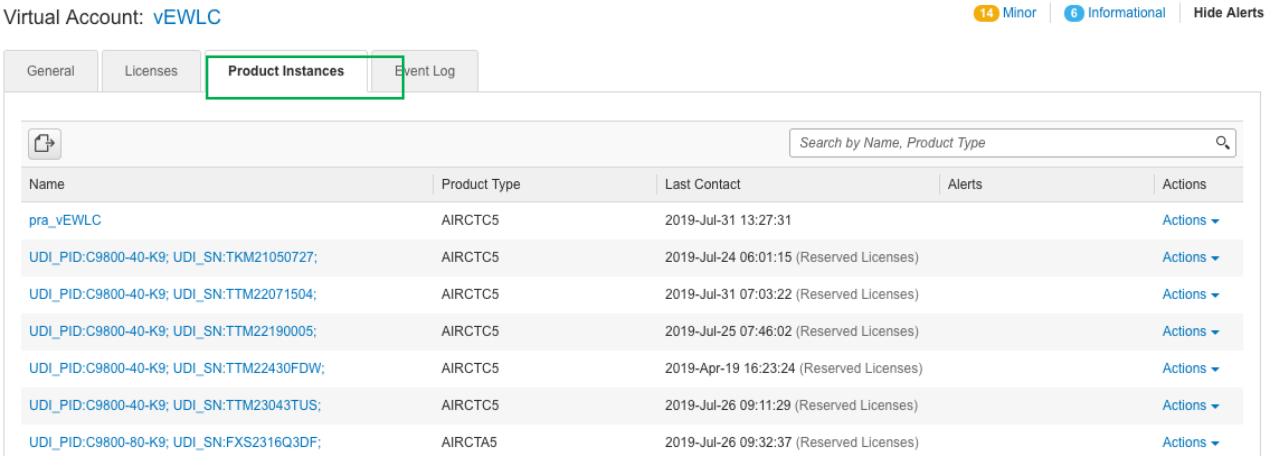

3. Search for your Active and Standby boxes by looking at the serial number. Identify the Active box and click on the Actions > Remove

#### Virtual Account: vEWLC

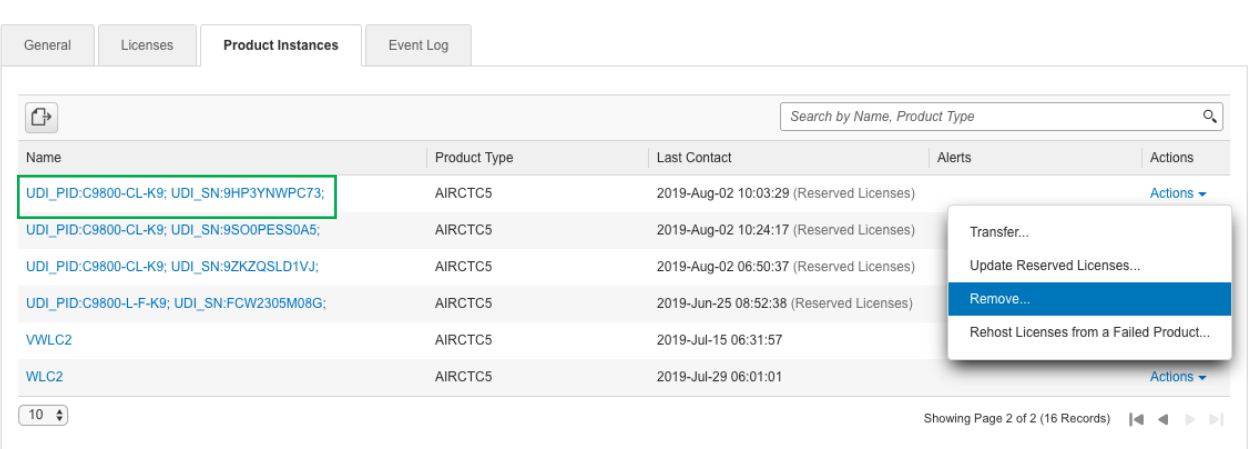

14 Minor 6 Informational Hide Alerts

*4.* In the page that pops up, copy and paste the return code for that serial number and click on Remove Product instance:

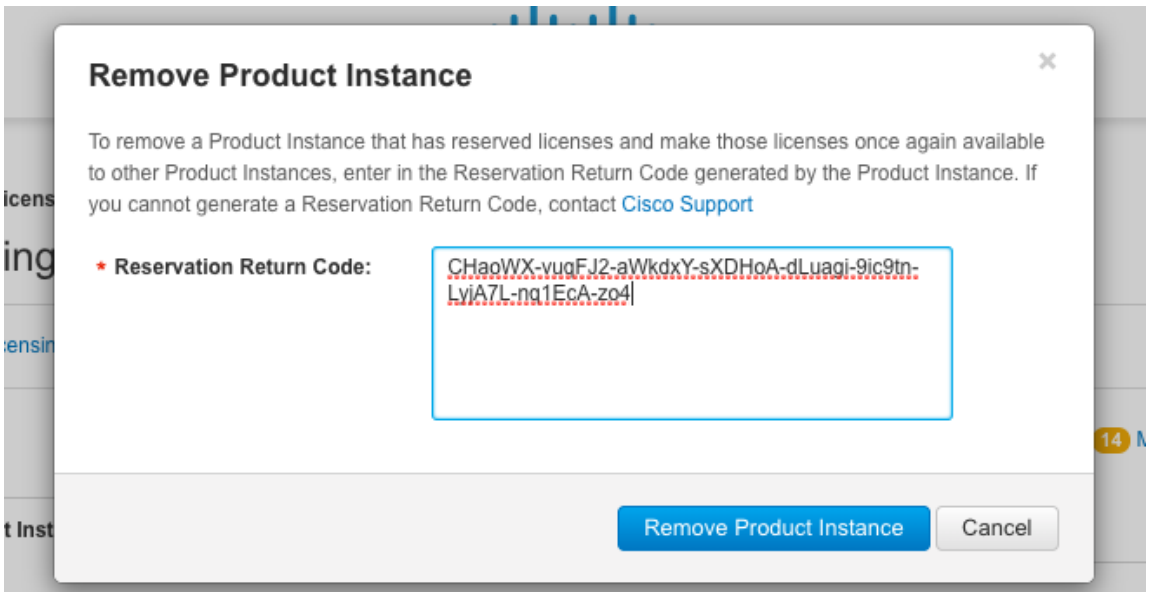

5. Repeat the same procedure and enter the other return code for the Standby

## N+1 HA with SL and SLR

<span id="page-44-0"></span>There is no need to purchase additional licenses for N+1 HA with Smart Licensing. Prior to release 16.12, in the case of box RMA or N+1 HA where the primary controller fails, the customer is required to manually remove the faulty C9800 from the CSSM web page so that associated entitlements are released back to the pool of licenses on the Customer Smart Account. If this is not done, the licenses will stay for 180 days and there may be out of compliance messages if the AP count on the CSSM exceeds available licenses. However, the APs continue to remain connected and no disruption occurs. With release 16.12 and higher this behavior has been modified and entitlements are re-allocated to the secondary controller when APs failover and the secondary controller requests entitlements.

N+1 HA with SLR needs additional licenses to be purchased since licenses are reserved on the controller.

## License Term Expiry FAQ

#### <span id="page-46-0"></span>What happens after expiry of DNA license?

Network continues to run. Customers can set the license level of the controller in Network Essentials/Network Advantage mode

DNA features along with TAC support, Software upgrades and updates will expire but AP connectivity to the controller and Network Essentials/Network Advantage features will be available.

#### What do I do after term expiry?

Renew DNA License (3/5/7-year term) or purchase smartnet on APs and controllers for TAC support/ software upgrades and updates

#### How do I continue receiving software upgrade beyond DNA term expiry?

To continue receiving software upgrade purchase smartnet on APs and controllers

#### Can I port APs from one controller to another after DNA term expiry?

Yes. For this you must have Smart accounts. Network stack licenses should be deposited into the smart account(this will be done with purchase of AIR-DNA) and the controllers must be registered to the smart account

## CLI Reference

<span id="page-46-1"></span>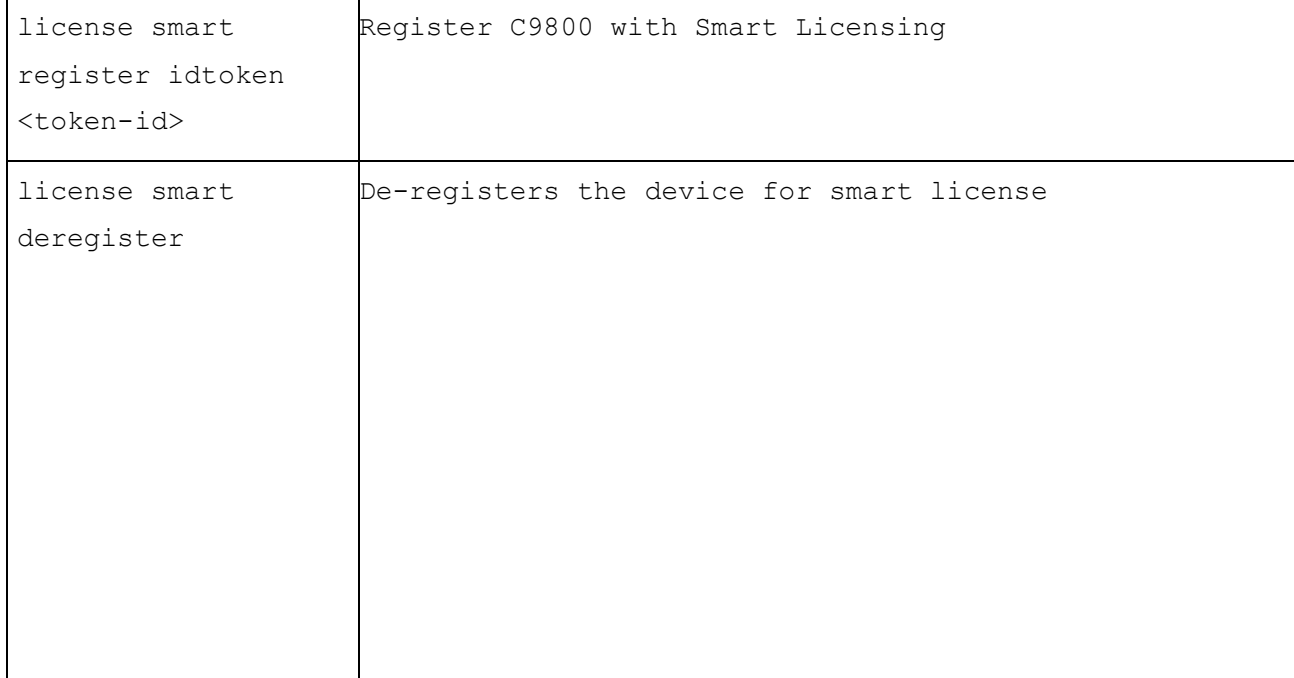

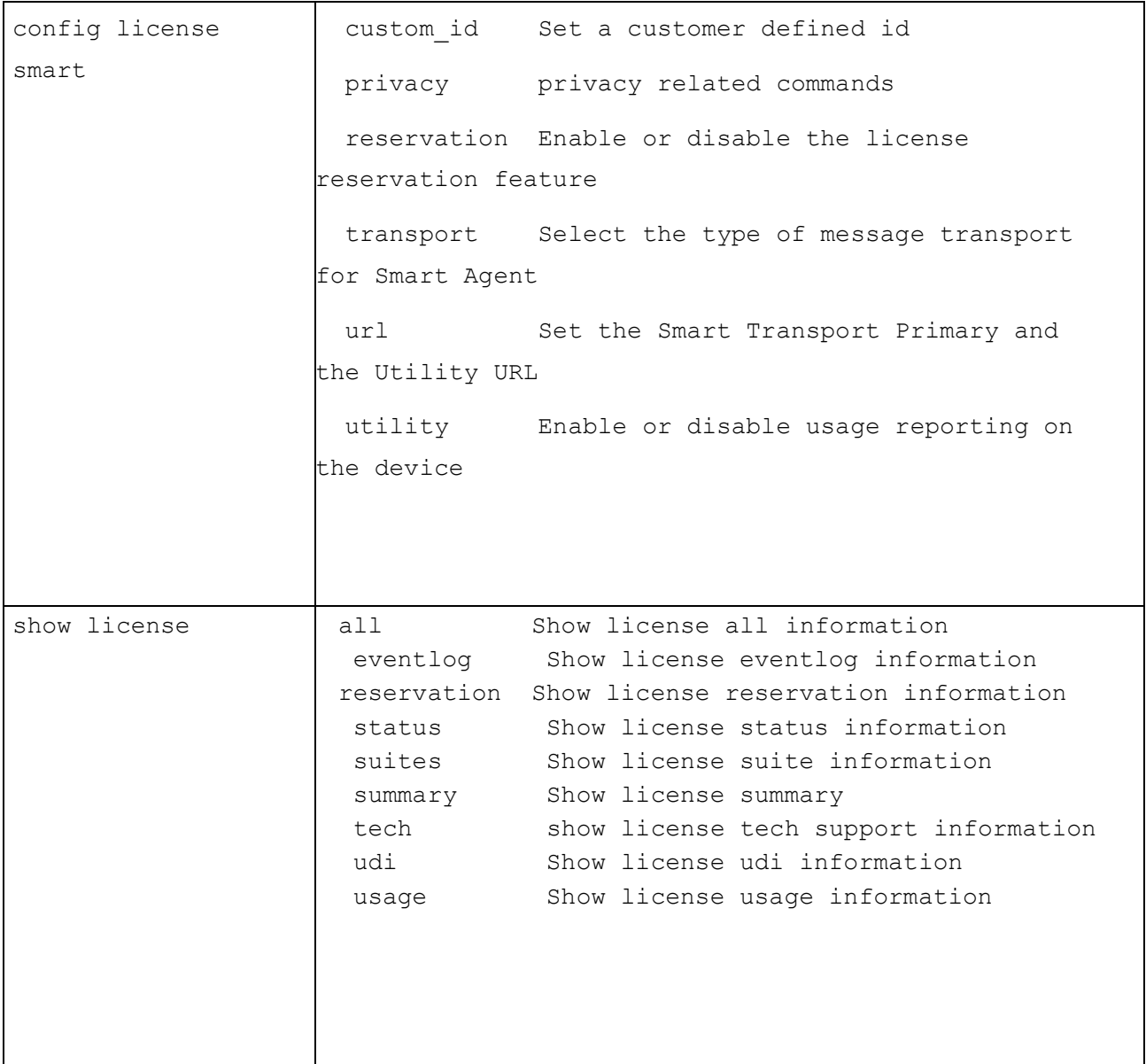

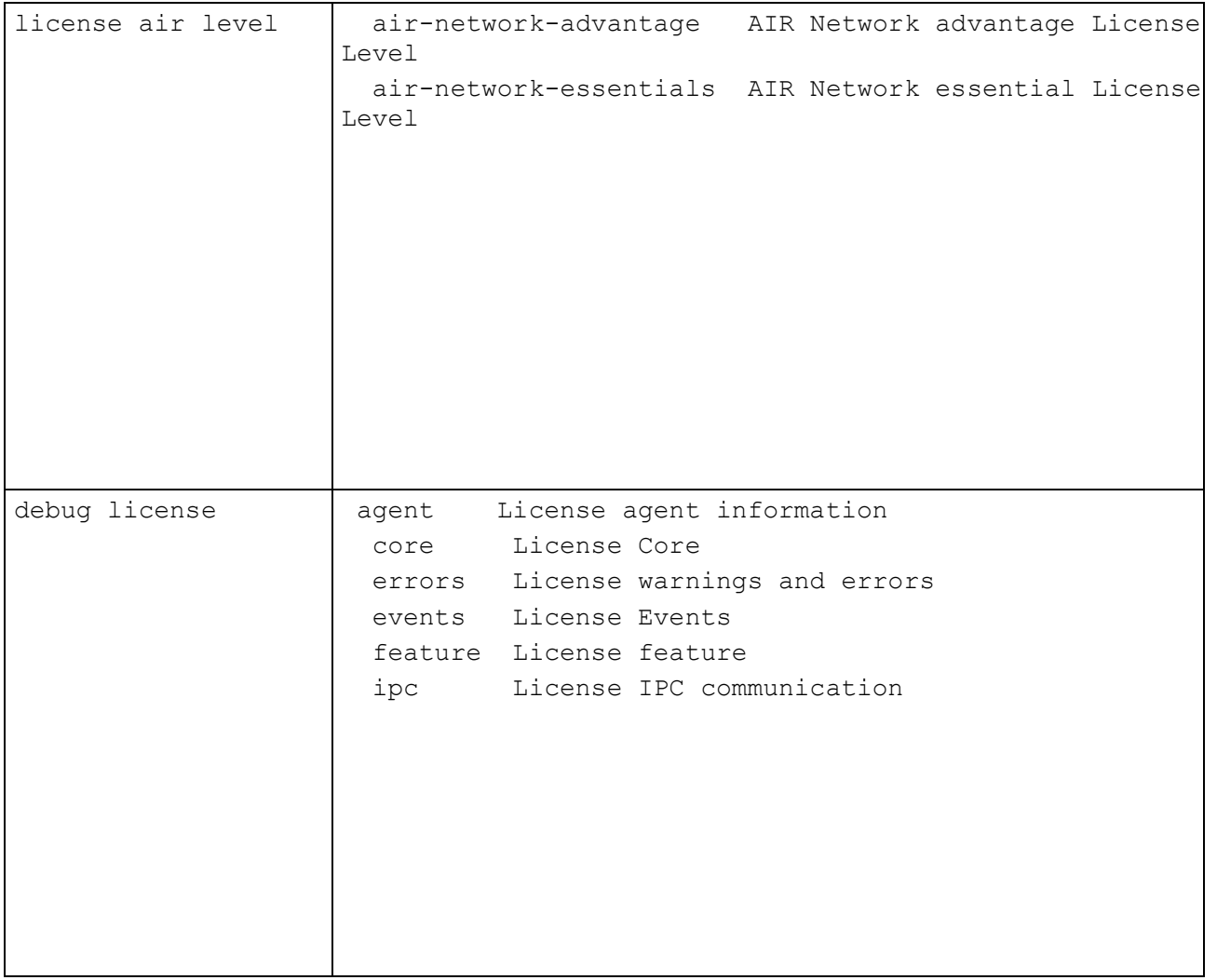

## Show commands reference

```
WLC#show license all 
Smart Licensing Status
======================
Smart Licensing is ENABLED
Registration:
  Status: REGISTERED
   Smart Account: PnP Test Account - KB
  Virtual Account: wirelesspnp
   Export-Controlled Functionality: ALLOWED
   Initial Registration: SUCCEEDED on Mar 22 13:51:29 2019 UTC
   Last Renewal Attempt: None
   Next Renewal Attempt: Sep 18 13:51:29 2019 UTC
  Registration Expires: Mar 21 13:46:28 2020 UTC
License Authorization: 
   Status: AUTHORIZED on Mar 22 13:51:33 2019 UTC
   Last Communication Attempt: SUCCEEDED on Mar 22 13:51:33 2019 UTC
   Next Communication Attempt: Apr 21 13:51:33 2019 UTC
   Communication Deadline: Jun 20 13:45:32 2019 UTC
Export Authorization Key:
  Features Authorized:
     <none>
Utility:
   Status: DISABLED
Data Privacy:
   Sending Hostname: yes
     Callhome hostname privacy: DISABLED
     Smart Licensing hostname privacy: DISABLED
  Version privacy: DISABLED
Transport:
   Type: Callhome
License Usage
==============
ASR 1000 AdvEnterprise (ASR 1000 AdvEnterprise):
   Description: Cisco ASR 1000 Series Advanced Enterprise Services
   Count: 1
   Version: 1.0
   Status: AUTHORIZED
   Export status: NOT RESTRICTED
AP Perpetual Networkstack Advantage (DNA_NWStack):
   Description: AP Perpetual Network Stack entitled with DNA-A
```

```
 Count: 2
   Version: 1.0
   Status: AUTHORIZED
   Export status: NOT RESTRICTED
Aironet DNA Advantage Term Licenses (AIR-DNA-A):
   Description: DNA Advantage for Wireless
   Count: 2
   Version: 1.0
   Status: AUTHORIZED
   Export status: NOT RESTRICTED
Product Information
===================
UDI: PID:AIR-CT9540-K9,SN:TKM21130982
Agent Version
=============
Smart Agent for Licensing: 4.6.3 rel/58
Component Versions: SA:(1_3_dev)1.0.15, SI:(dev22)1.2.1, CH:(rel5)1.0.3, 
PK:(dev18)1.0.3
Reservation Info
================ 
License reservation: DISABLED
WLC#show license reservation 
License reservation: DISABLED
WLC#show license status 
Smart Licensing is ENABLED
Utility:
   Status: DISABLED
Data Privacy:
   Sending Hostname: yes
     Callhome hostname privacy: DISABLED
     Smart Licensing hostname privacy: DISABLED
   Version privacy: DISABLED
Transport:
   Type: Callhome
Registration:
   Status: REGISTERED
  Smart Account: PnP Test Account - KB
   Virtual Account: wirelesspnp
   Export-Controlled Functionality: ALLOWED
   Initial Registration: SUCCEEDED on Mar 22 13:51:29 2019 UTC
   Last Renewal Attempt: None
   Next Renewal Attempt: Sep 18 13:51:29 2019 UTC
```
 Registration Expires: Mar 21 13:46:28 2020 UTC License Authorization: Status: AUTHORIZED on Mar 22 13:51:33 2019 UTC Last Communication Attempt: SUCCEEDED on Mar 22 13:51:33 2019 UTC Next Communication Attempt: Apr 21 13:51:33 2019 UTC Communication Deadline: Jun 20 13:45:32 2019 UTC Export Authorization Key: Features Authorized: <none> WLC#show license summary Smart Licensing is ENABLED Registration: Status: REGISTERED Smart Account: PnP Test Account - KB Virtual Account: wirelesspnp Export-Controlled Functionality: ALLOWED Last Renewal Attempt: None Next Renewal Attempt: Sep 18 13:51:29 2019 UTC License Authorization: Status: AUTHORIZED Last Communication Attempt: SUCCEEDED Next Communication Attempt: Apr 21 13:51:33 2019 UTC License Usage: License Entitlement tag Count Status ------------------------------------------------------------------------- ---- ASR\_1000\_AdvEnterprise (ASR\_1000\_AdvEnterprise) 1 AUTHORIZED AP Perpetual Network... (DNA NWStack) 2 AUTHORIZED Aironet DNA Advantag... (AIR-DNA-A) 2 AUTHORIZED WLC#show license tech support Smart Licensing Tech Support info Smart Licensing Status ====================== Smart Licensing is ENABLED Registration: Status: REGISTERED Smart Account: PnP Test Account - KB Virtual Account: wirelesspnp Export-Controlled Functionality: ALLOWED Initial Registration: SUCCEEDED on Mar 22 13:51:29 2019 UTC Last Renewal Attempt: None

```
 Next Renewal Attempt: Sep 18 13:51:28 2019 UTC
   Registration Expires: Mar 21 13:46:27 2020 UTC
License Authorization: 
   Status: AUTHORIZED on Mar 22 13:51:33 2019 UTC
   Last Communication Attempt: SUCCEEDED on Mar 22 13:51:33 2019 UTC
   Next Communication Attempt: Apr 21 13:51:33 2019 UTC
   Communication Deadline: Jun 20 13:45:32 2019 UTC
Export Authorization Key:
  Features Authorized:
     <none>
Utility:
   Status: DISABLED
Data Privacy:
   Sending Hostname: yes
     Callhome hostname privacy: DISABLED
     Smart Licensing hostname privacy: DISABLED
   Version privacy: DISABLED
Transport:
   Type: Callhome
Evaluation Period:
   Evaluation Mode: EXPIRED
   Evaluation Period Remaining: Expired on Oct 19 14:44:28 2018 UTC
License Usage
=============
Handle: 1
  License: ASR_1000_AdvEnterprise
  Entitlement tag: regid.2015-
06.com.cisco.ASR_1000_AdvEnterprise,1.0_855386bf-6b9a-4aae-bc41-
6d398da6b2be
   Description: Cisco ASR 1000 Series Advanced Enterprise Services
   Count: 1
  Version: 1.0
   Status: AUTHORIZED(3)
   Status time: Mar 22 13:51:33 2019 UTC
   Request Time: Feb 12 23:05:30 2019 UTC
   Export status: NOT RESTRICTED
Handle: 2
  License: AP Perpetual Networkstack Advantage
   Entitlement tag: regid.2018-06.com.cisco.DNA_NWStack,1.0_e7244e71-3ad5-
4608-8bf0-d12f67c80896
   Description: AP Perpetual Network Stack entitled with DNA-A
   Count: 2
  Version: 1.0
   Status: AUTHORIZED(3)
   Status time: Mar 22 13:51:33 2019 UTC
   Request Time: Feb 13 00:07:25 2019 UTC
```
 Export status: NOT RESTRICTED Handle: 3 License: Aironet DNA Advantage Term Licenses Entitlement tag: regid.2017-08.com.cisco.AIR-DNA-A,1.0\_b6308627-3ab0- 4a11-a3d9-586911a0d790 Description: DNA Advantage for Wireless Count: 2 Version: 1.0 Status: AUTHORIZED(3) Status time: Mar 22 13:51:33 2019 UTC Request Time: Feb 13 00:07:25 2019 UTC Export status: NOT RESTRICTED Product Information =================== UDI: PID:AIR-CT9540-K9,SN:TKM21130982 Agent Version ============= Smart Agent for Licensing: 4.6.3 rel/58 Component Versions: SA:  $(1\ 3\ \text{dev})\overline{1}.0.15$ , SI: (dev22)1.2.1, CH: (rel5)1.0.3, PK:(dev18)1.0.3 Upcoming Scheduled Jobs ======================= Current time: Mar 22 14:01:35 2019 UTC Daily: Mar 22 23:05:19 2019 UTC (9 hours, 3 minutes, 44 seconds remaining) Certificate Renewal: Sep 18 13:51:28 2019 UTC (179 days, 23 hours, 49 minutes, 53 seconds remaining) Certificate Expiration Check: Mar 21 13:46:27 2020 UTC (364 days, 23 hours, 44 minutes, 52 seconds remaining) Authorization Renewal: Apr 21 13:51:33 2019 UTC (29 days, 23 hours, 49 minutes, 58 seconds remaining) Authorization Expiration Check: Jun 20 13:45:32 2019 UTC (89 days, 23 hours, 43 minutes, 57 seconds remaining) Init Flag Check: Not Available Register Period Expiration Check: Not Available Ack Expiration Check: Not Available IdCert Expiration Warning: Jan 21 13:46:27 2020 UTC (304 days, 23 hours, 44 minutes, 52 seconds remaining) Reservation request in progress warning: Not Available Reservation configuration mismatch between nodes in HA mode: Not Available License Certificates ==================== Production Cert: True PIID: d8f1ee0a-f0d7-43f9-b2da-b24453cfb280 Licensing Certificated: Id certificate Info: Start Date: Mar 22 13:46:29 2019 UTC Expiry Date: Mar 21 13:46:29 2020 UTC Version Number: 3 Serial Number: 2830443

```
 Issuer Name: Smart Licensing CA
     Common Name: E3FB2D6024BAC594238136737B3BFD6787110A03::1,2
     Attributes:
       SN: d8f1ee0a-f0d7-43f9-b2da-b24453cfb280
       CN: E3FB2D6024BAC594238136737B3BFD6787110A03::1,2
       O: Cisco
   Signing certificate Info:
     Start Date: Sep 11 12:05:34 2013 UTC
     Expiry Date: Dec 31 17:00:00 1969 UTC
     Version Number: 3
     Serial Number: 3
     Issuer Name: Cisco Licensing Root CA
     Common Name: MMI Signer
     Attributes:
       CN: MMI Signer
       O: Cisco
   Sub CA Info:
     Start Date: Sep 11 12:06:30 2013 UTC
     Expiry Date: Dec 31 17:00:00 1969 UTC
     Version Number: 3
     Serial Number: 2
     Issuer Name: Cisco Licensing Root CA
     Common Name: Smart Licensing CA
     Attributes:
       CN: Smart Licensing CA
       O: Cisco
   Root Cert Info:
     Start Date: May 30 12:48:47 2013 UTC
     Expiry Date: Dec 31 17:00:00 1969 UTC
     Version Number: 3
     Serial Number: 1
     Issuer Name: Cisco Licensing Root CA
     Common Name: Cisco Licensing Root CA
     Attributes:
       CN: Cisco Licensing Root CA
       O: Cisco
HA Info
==========
RP Role: Active
Chassis Role: Active
Behavior Role: Active
RMF: True
CF: True
CF State: Stateless
Message Flow Allowed: True
Reservation Info
================ 
License reservation: DISABLED
```
Other Info ========== Software ID: regid.2018-05.com.cisco.WLC\_9540,1.0\_0064c970-5966-47dd-8989- 30e3bc058136 Agent State: authorized TS enable: True Transport: Callhome Locale: en US.UTF-8 Debug flags: 0x7 Privacy Send Hostname: True Privacy Send IP: True Build type:: Production sizeof(char) : 1 sizeof(int) : 4 sizeof(long) : 4 sizeof(char \*): 8 sizeof(time\_t): 4 sizeof(size\_t): 8 Endian: Big Write Erase Occurred: False XOS version: 0.12.0.0 Config Persist Received: True Message Version: 1.3 connect\_info.name: SSM connect\_info.version: 1.3 connect\_info.additional: connect\_info.prod: True connect info.capabilities: DLC, AppHA, EXPORT 2 agent.capabilities: UTILITY, DLC, AppHA, MULTITIER, EXPORT 2, OK TRY AGAIN SmartAgentCmReTrySend: True SmartAgentCmClient: True SmartAgentClientName: UnifiedClient builtInEncryption: True enableOnInit: True routingReadyByEvent: True systemInitByEvent: True SmartAgentDelayCertValidation: False enableByDefault: False conversionAutomatic: True conversionAllowed: False storageEncryptDisable: False storageLoadUnencryptedDisable: False TSPluginDisable: False bypassUDICheck: False loggingAddTStamp: False loggingAddTid: True platformOverrideEvent: UnknownPlatformEvent WaitForHaRole: False standbyIsHot: True chkPtType: 2 delayCommInit: False roleByEvent: True maxTraceLength: 150 traceAlwaysOn: True

```
debugFlags: 0
Event log max size: 0 KB
Event log current size: 0 KB
Platform Provided Mapping Table
===============================
<empty>
WLC#show license usage 
License Authorization: 
   Status: AUTHORIZED on Mar 22 13:51:33 2019 UTC
ASR 1000 AdvEnterprise (ASR 1000 AdvEnterprise):
  Description: Cisco ASR 1000 Series Advanced Enterprise Services
  Count: 1
  Version: 1.0
   Status: AUTHORIZED
   Export status: NOT RESTRICTED
AP Perpetual Networkstack Advantage (DNA_NWStack):
  Description: AP Perpetual Network Stack entitled with DNA-A
   Count: 2
  Version: 1.0
   Status: AUTHORIZED
   Export status: NOT RESTRICTED
Aironet DNA Advantage Term Licenses (AIR-DNA-A):
   Description: DNA Advantage for Wireless
  Count: 2
  Version: 1.0
   Status: AUTHORIZED
   Export status: NOT RESTRICTED
```
## Reference

Cisco Smart Licensing

[http://www.cisco.com/c/en/us/products/abt\\_sw.html](http://www.cisco.com/c/en/us/products/abt_sw.html)

#### <span id="page-56-0"></span>Cisco Smart Software Manager Satellite

<http://www.cisco.com/go/smartsatellite>

#### <span id="page-56-1"></span>Cisco Smart Software Manager

<span id="page-56-2"></span><http://www.cisco.com/c/en/us/buy/smart-accounts.html>

## Cisco Smart Accounts

<http://www.cisco.com/c/en/us/buy/smart-accounts.html>

## <span id="page-57-0"></span>Cisco Privacy and Security Compliance

[http://www.cisco.com/web/about/doing\\_business/legal/privacy\\_compliance/index.html](http://www.cisco.com/web/about/doing_business/legal/privacy_compliance/index.html)

## <span id="page-57-1"></span>Cisco Transport Gateway

User

Guide[:http://www.cisco.com/c/dam/en/us/td/docs/switches/lan/smart\\_call\\_home/user\\_guides/SCH\\_Ch4.pdf](http://www.cisco.com/c/dam/en/us/td/docs/switches/lan/smart_call_home/user_guides/SCH_Ch4.pdf)

<span id="page-57-2"></span>Troubleshooting Guide[: http://www.cisco.com/c/dam/en/us/td/docs/switches/lan/smart\\_call\\_ho](http://www.cisco.com/c/dam/en/us/td/docs/switches/lan/smart_call_ho%20me/user_guides/SCH_Ch5.pdf)  [me/user\\_guides/SCH\\_Ch5.pdf](http://www.cisco.com/c/dam/en/us/td/docs/switches/lan/smart_call_ho%20me/user_guides/SCH_Ch5.pdf)

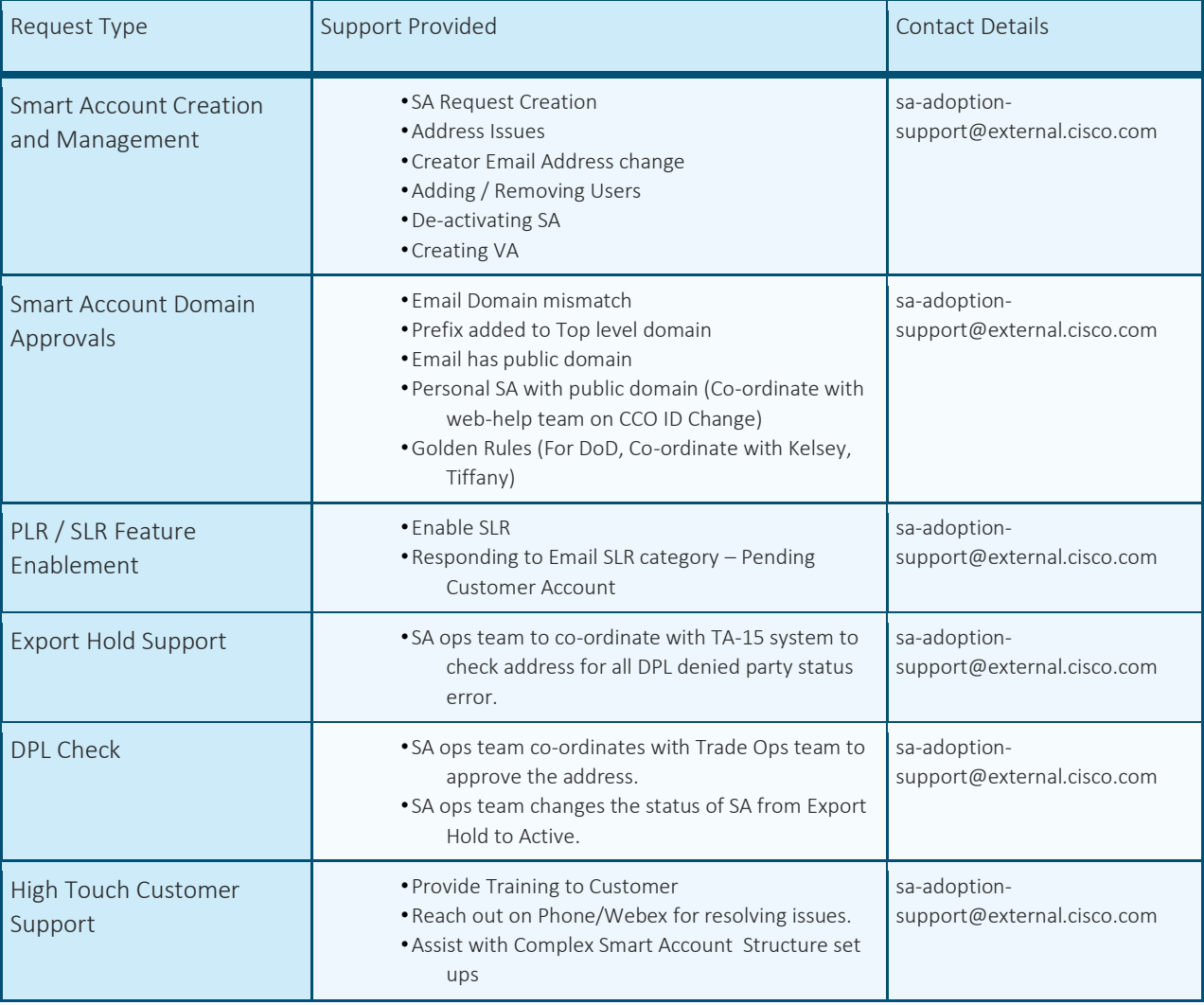

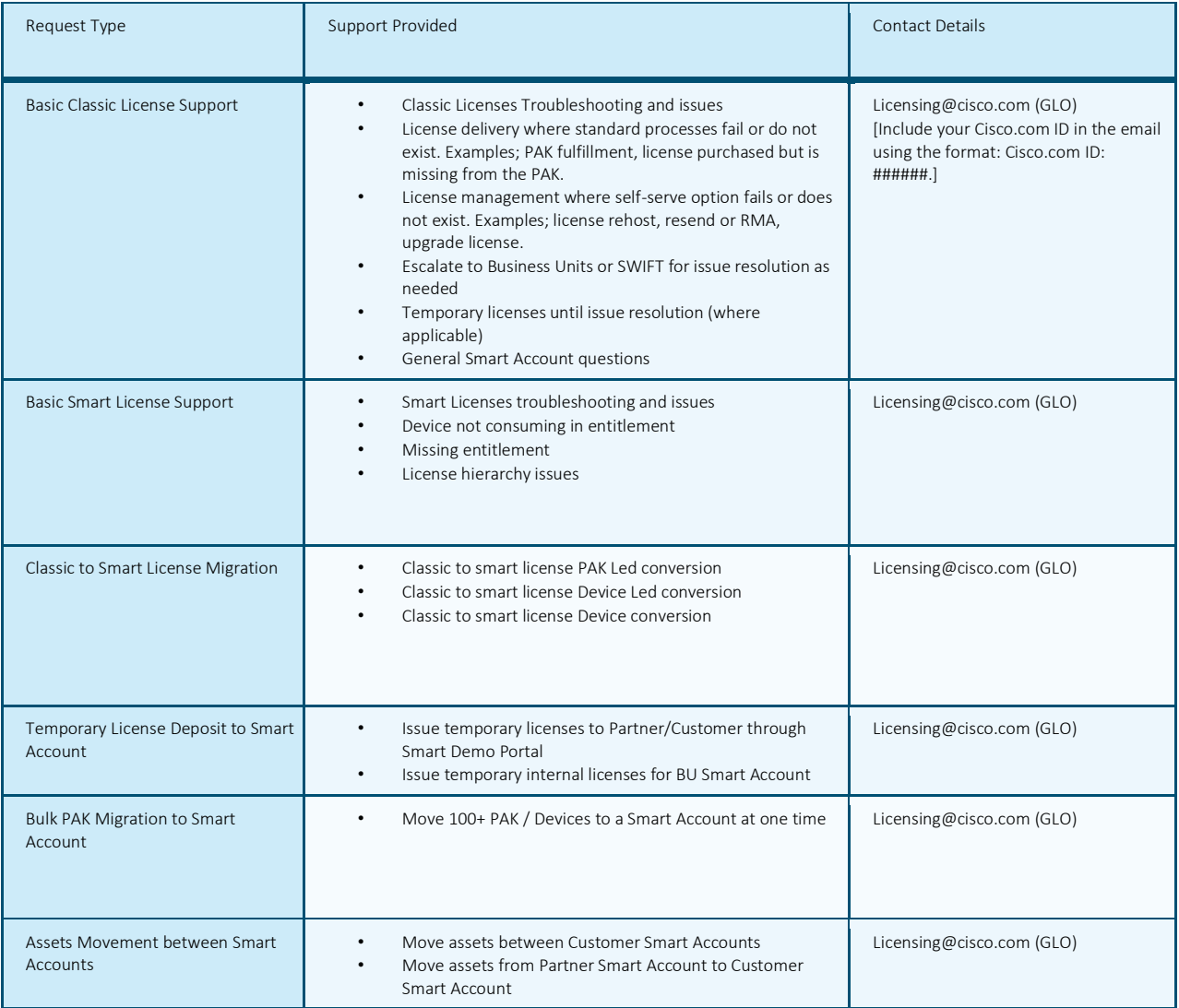

#